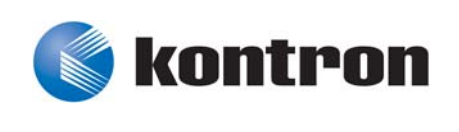

# » User Guide «

**CP6004-SA CP6004-RA CP6004-RC CP6004X-SA**

# **uEFI BIOS**

Doc. ID: 1053-6161, Rev. 3.0 August 13, 2013

If it's embedded, it's Kontron.

# <span id="page-1-0"></span>**Revision History**

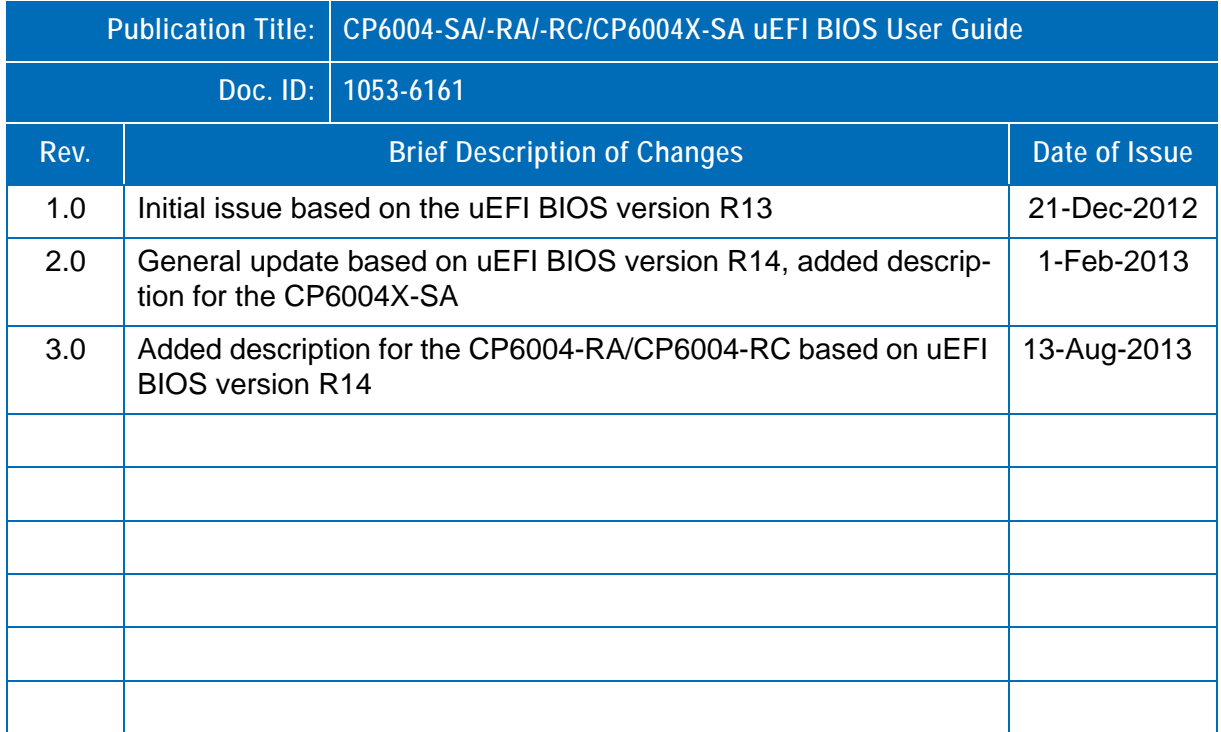

# <span id="page-1-1"></span>**Imprint**

Kontron Europe GmbH may be contacted via the following:

#### **MAILING ADDRESS TELEPHONE AND E-MAIL**

Kontron Europe GmbH +49 (0) 800-SALESKONTRON

Sudetenstraße 7 sales@kontron.com

D - 87600 Kaufbeuren Germany

For further information about other Kontron products, please visit our Internet web site: www.kontron.com.

# <span id="page-1-2"></span>**Disclaimer**

Copyright © 2013 Kontron AG. All rights reserved. All data is for information purposes only and not guaranteed for legal purposes. Information has been carefully checked and is believed to be accurate; however, no responsibility is assumed for inaccuracies. Kontron and the Kontron logo and all other trademarks or registered trademarks are the property of their respective owners and are recognized. Specifications are subject to change without notice.

Page ii **ID 1053-6161**, Rev. 3.0

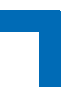

# **Table of Contents**

<span id="page-2-0"></span>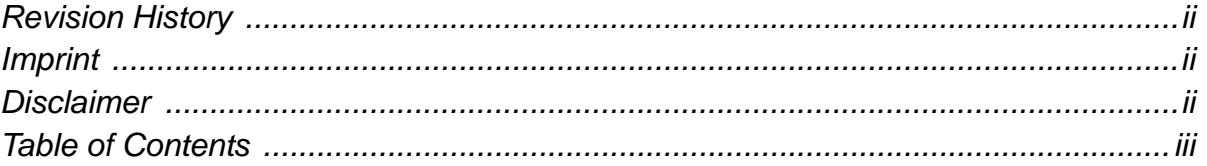

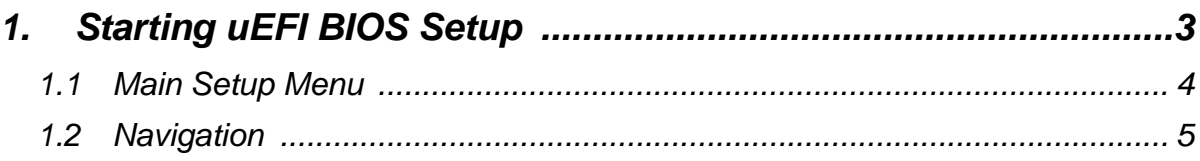

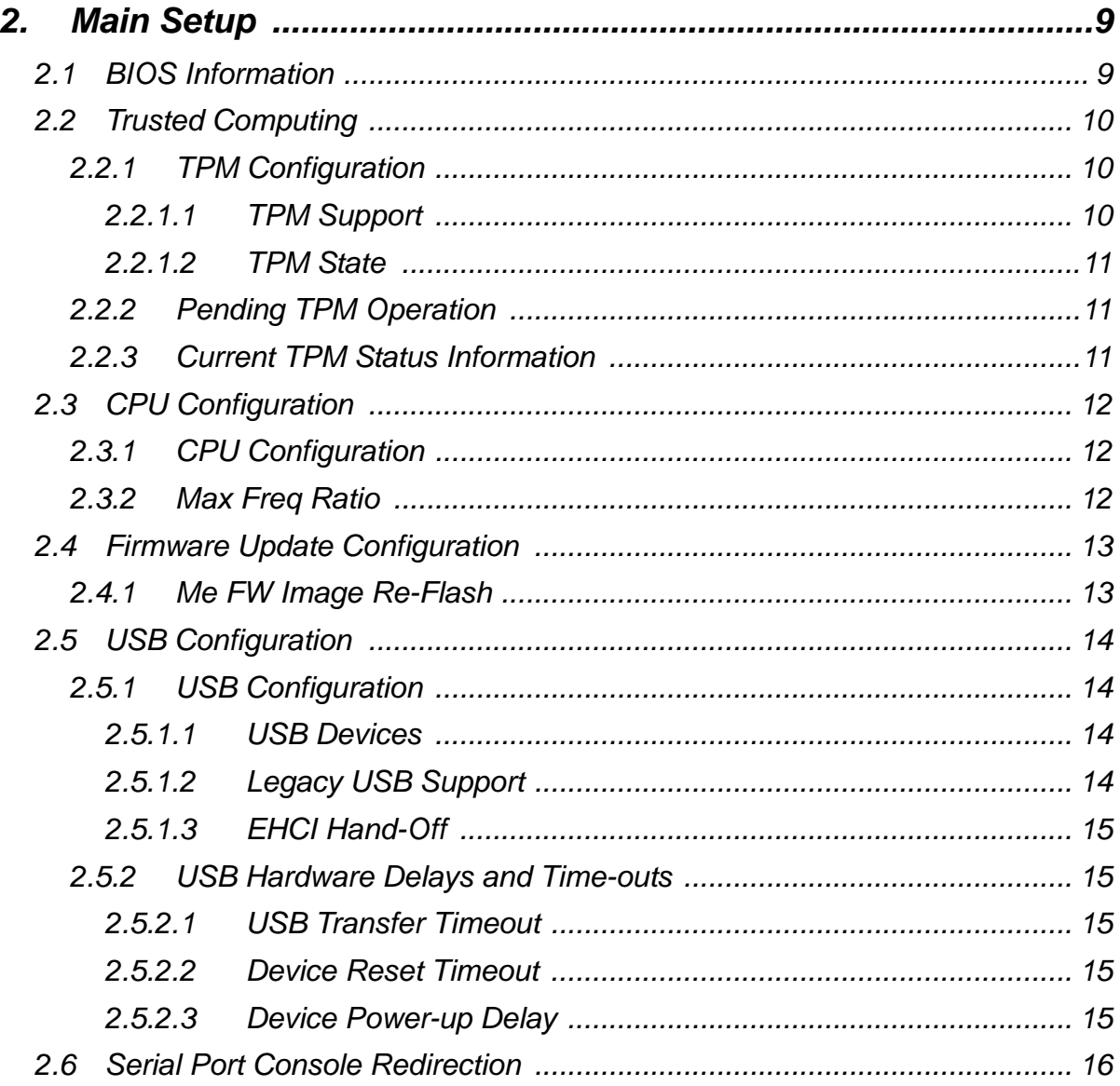

## **Preface**

 $\overline{\phantom{a}}$ 

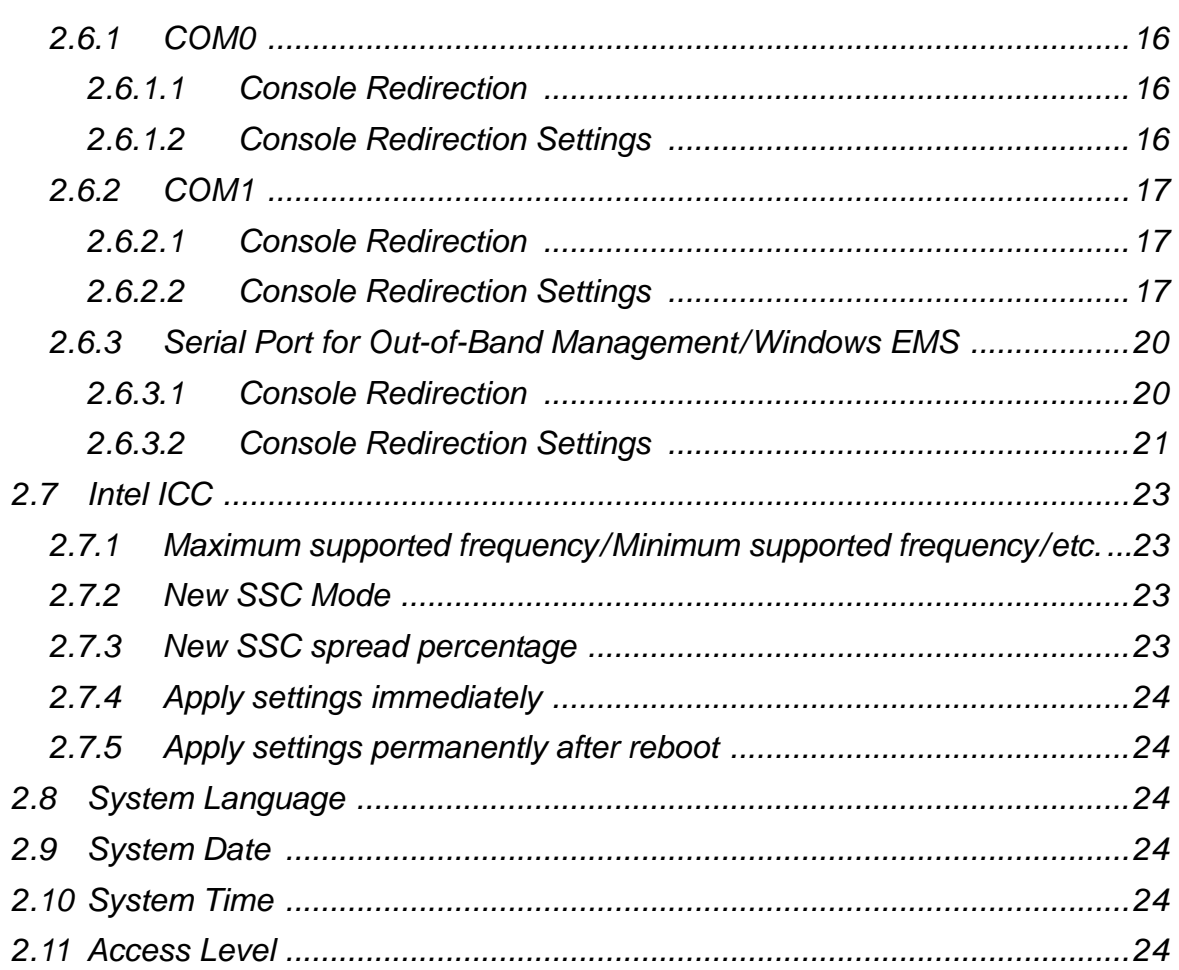

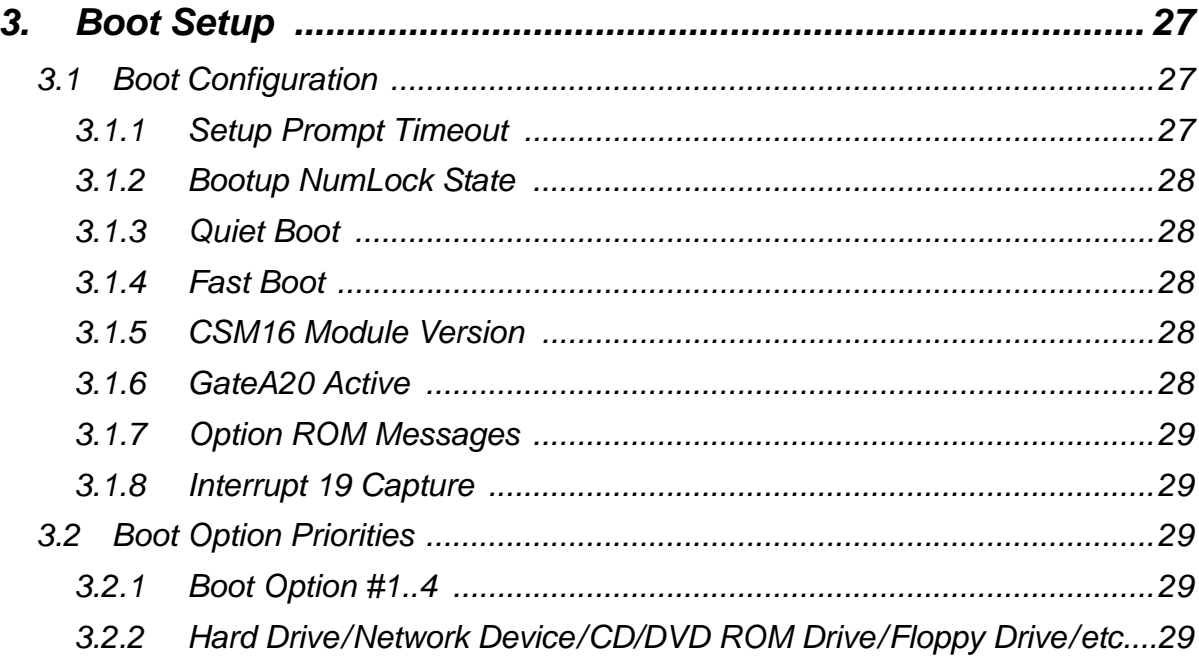

## CP6004-SA/-RA/-RC/CP6004X-SA

## **Preface**

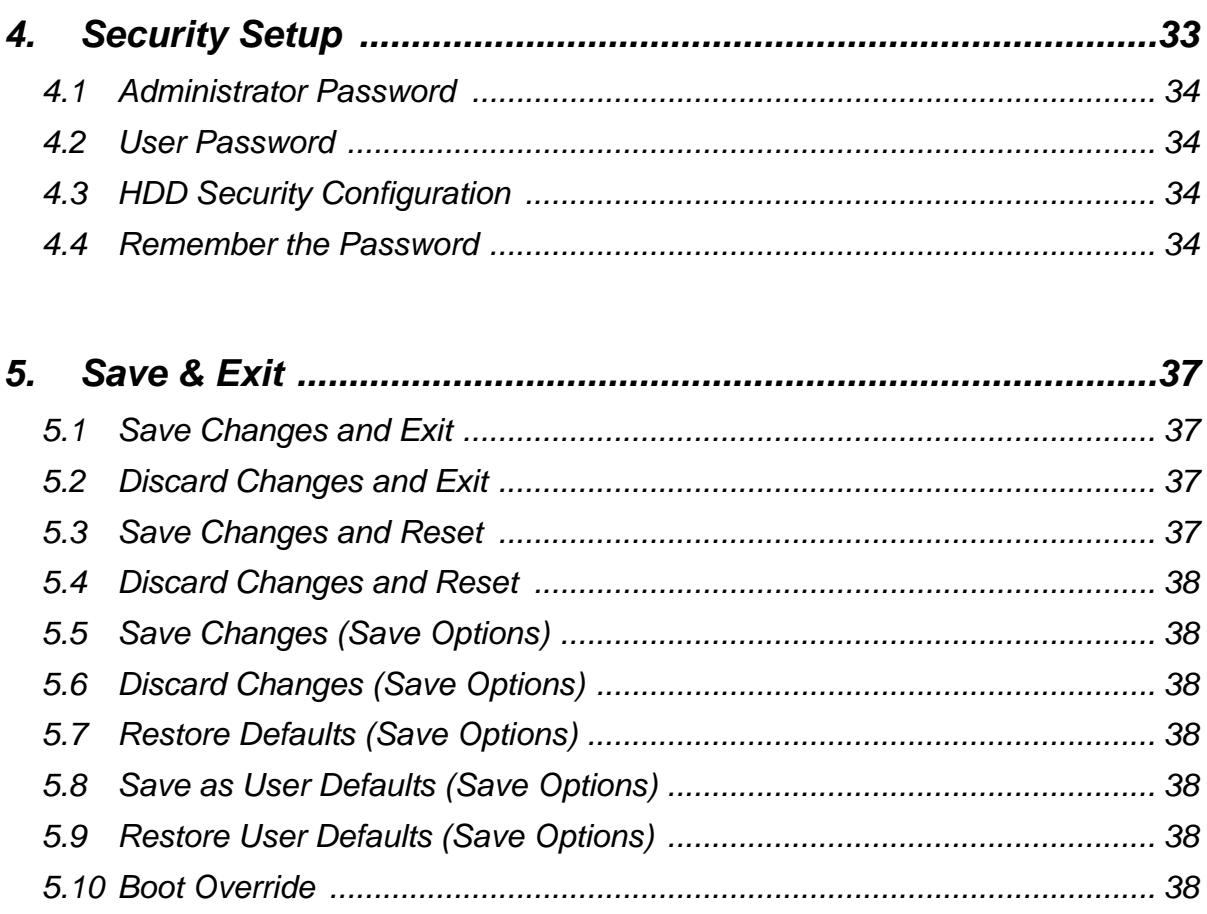

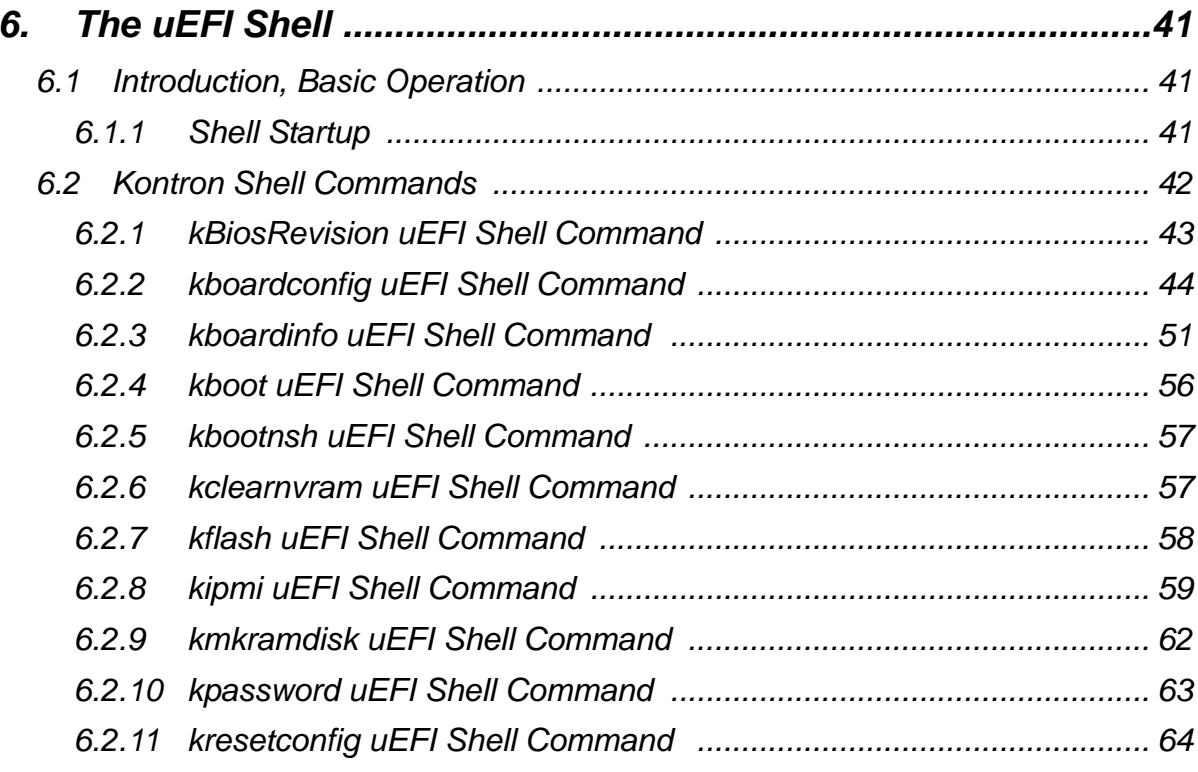

 $\overline{\phantom{a}}$ 

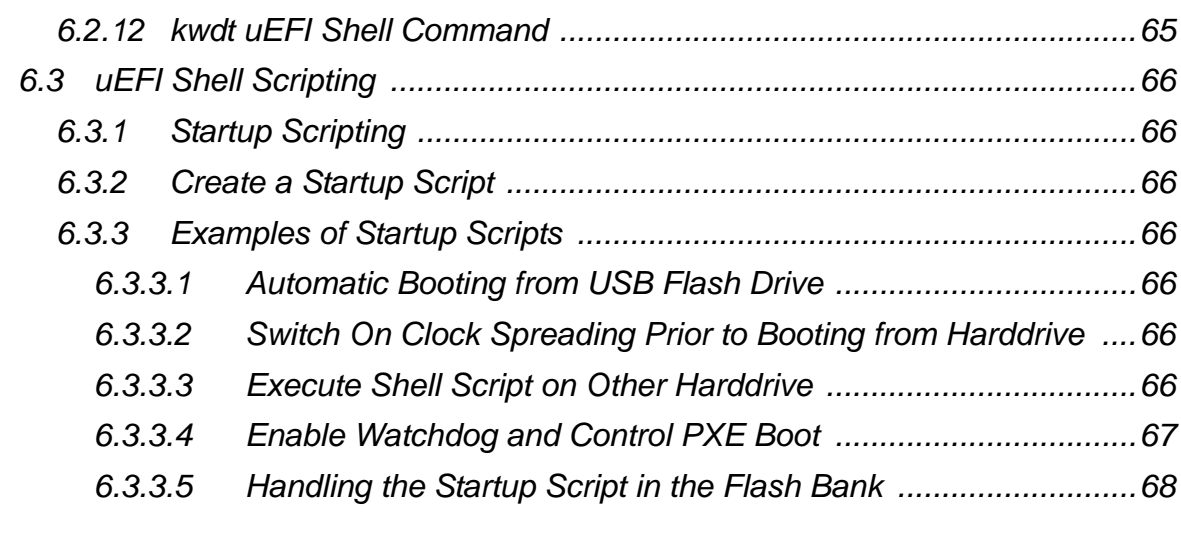

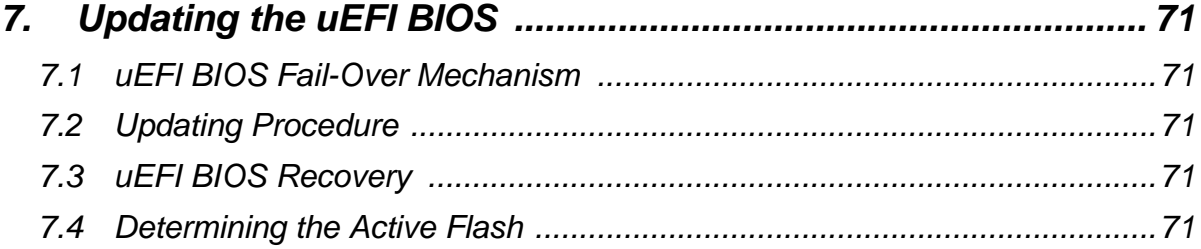

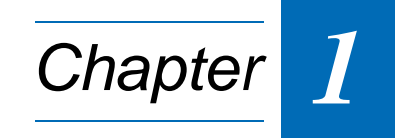

# **Starting uEFI BIOS Setup**

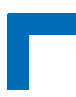

This page has been intentionally left blank.

# <span id="page-8-0"></span>**1. Starting uEFI BIOS Setup**

The CP6004-SA/-RA/-RC/CP6004X-SA is provided with a Kontron-customized, pre-installed and configured version of Aptio® (referred to as uEFI BIOS in this manual), AMI's next generation BIOS firmware based on the Unified Extensible Firmware Interface (uEFI) specification and the Intel® Platform Innovation Framework for EFI.

This uEFI BIOS provides a variety of new and enhanced functions specifically tailored to the hardware features of the CP6004-SA/-RA/-RC/CP6004X-SA. To take advantage of these functions, the uEFI BIOS comes with an uEFI Shell, which provides quick and easy access to the individual function settings for control or modification of the uEFI BIOS configuration, and a Setup program, which allows the accessing of various menus that provide functions or access to sub-menus with more specific functions of their own. The individual menus and the configurable functions are described in this guide.

To start the uEFI BIOS Setup program, follow the steps below:

- 1. Power on the board.
- 2. Wait until the first characters appear on the screen (POST messages or splash screen).
- 3. Press the <DEL> or the <F2> key.
- 4. If the uEFI BIOS is password-protected, a window such as the one below will appear:

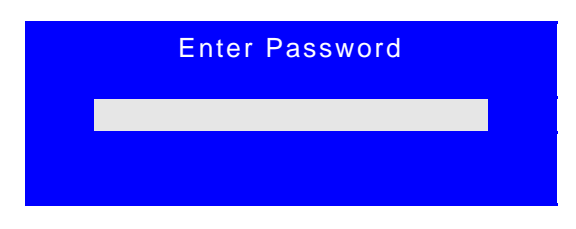

Enter either the User password or the Administrator password (refer to Chapter 4, Security Setup, for further information), press <RETURN>, and proceed with step 2.

5. A Setup menu with the following token attributes will appear. The currently active menu and the currently active uEFI BIOS Setup item are highlighted in white.

#### <span id="page-9-0"></span>**1.1 Main Setup Menu**

The Main setup menu is the first screen that appears after starting the Setup program.

At the top of this screen and all of the other major screens, there is a setup menu selection bar, which permits access to all of the other major setup menus. These menus are selected via the left-right arrow keys.

All setup menu screens have two main frames. The left frame displays all the functions that can be configured. They are displayed in blue. Functions displayed in gray provide information about the status or the operational configuration.

The right frame displays the key legend. Above the key legend there is an area reserved for a text message. When a function is selected in the left frame, it is displayed in white. Often a text message will accompany it.

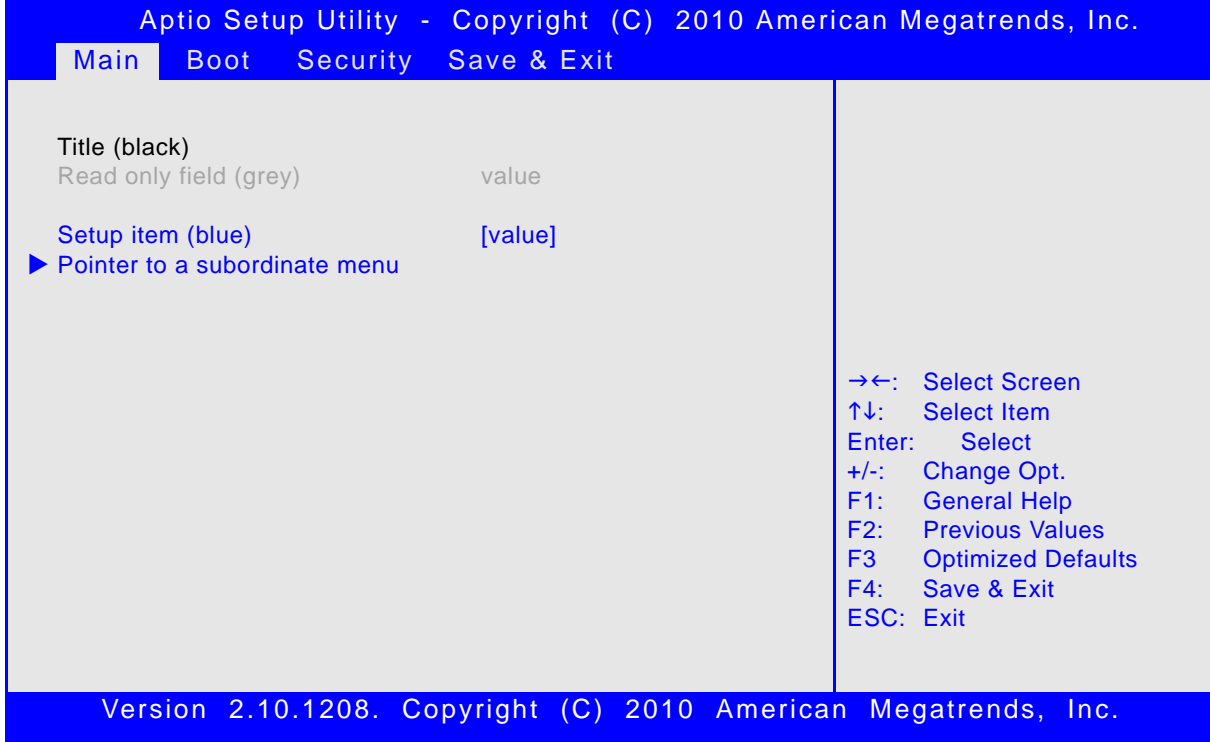

#### <span id="page-10-0"></span>**1.2 Navigation**

The uEFI BIOS setup program uses a hot key-based navigation system. A hot key legend is located in the right frame on most setup screens.The following table provides information concerning the usage of these hot keys.

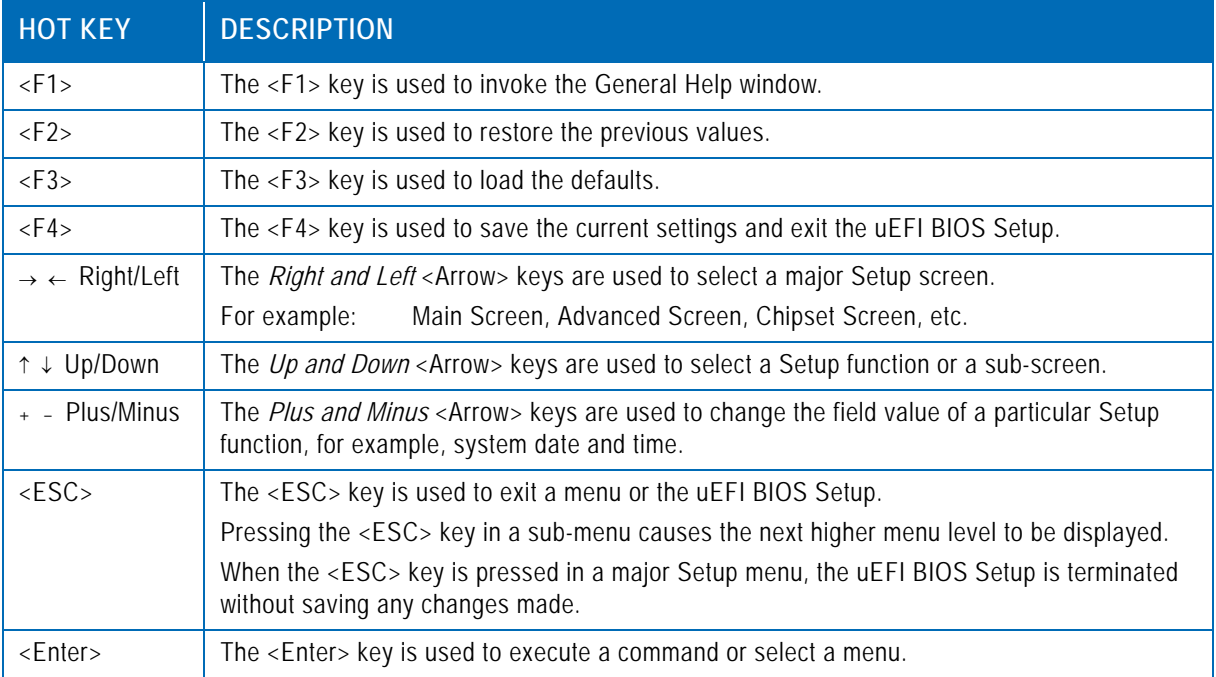

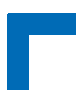

This page has been intentionally left blank.

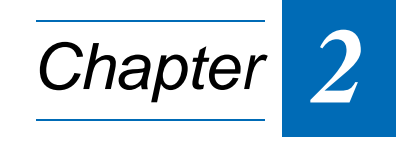

# **Main Setup**

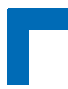

This page has been intentionally left blank.

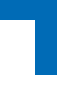

# <span id="page-14-0"></span>**2. Main Setup**

Upon entering the uEFI BIOS Setup program, the Main setup screen is displayed. This screen lists the main setup sub-screens and provides very basic system information as well as functions for setting the system time and date. In addition, the remaining major setup menus can be accessed from this screen. This screen can also be selected from any other major setup screen by using the Main tab.

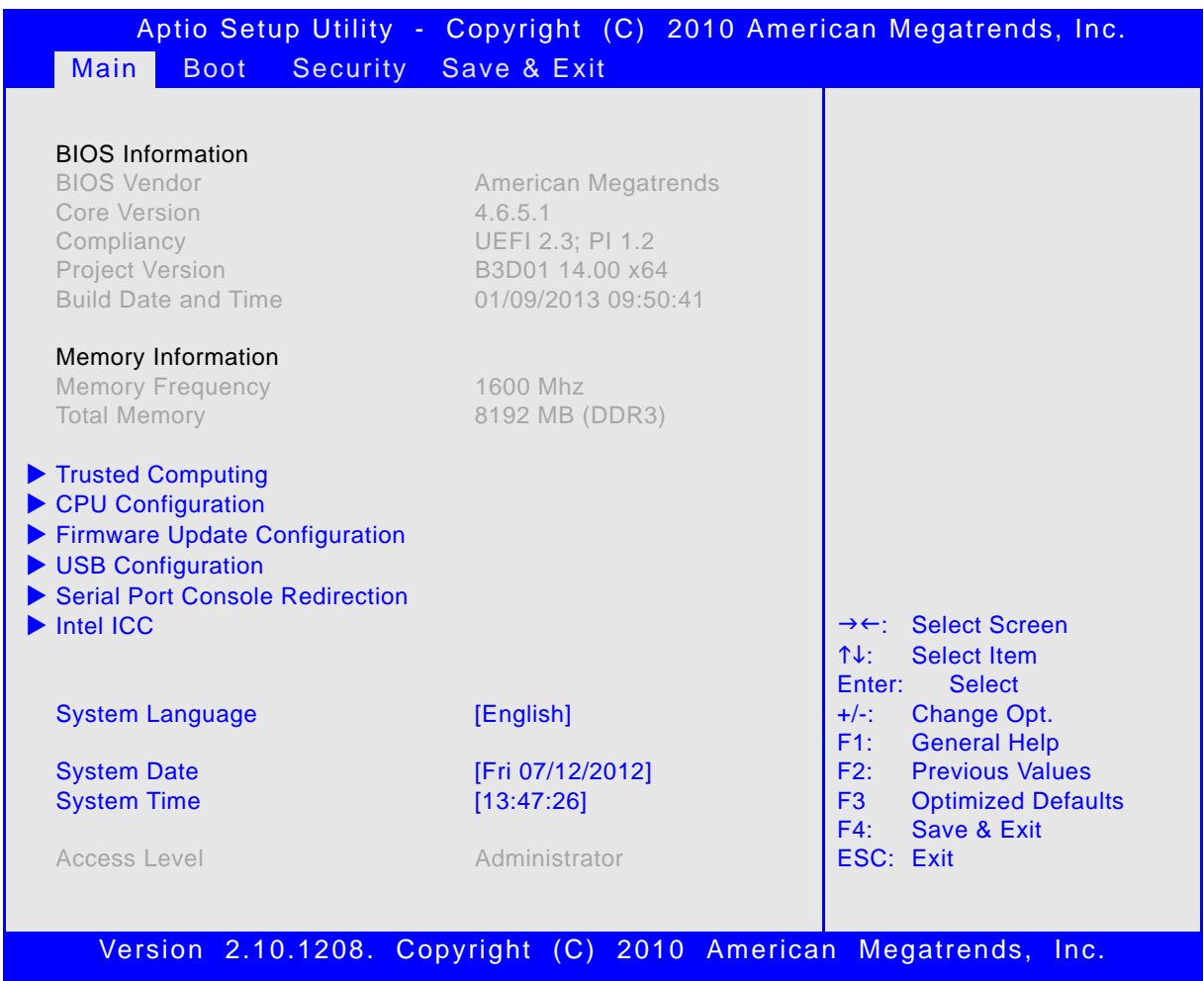

## <span id="page-14-1"></span>**2.1 BIOS Information**

This function provides display-only information concerning the uEFI BIOS.

Information about the running uEFI BIOS version is reflected in the display-only function Project Version (parameter "14.00" indicates revision 14).

#### <span id="page-15-0"></span>**2.2 Trusted Computing**

This screen provides functions for specifying the TPM configuration settings and TPM displaying status information.

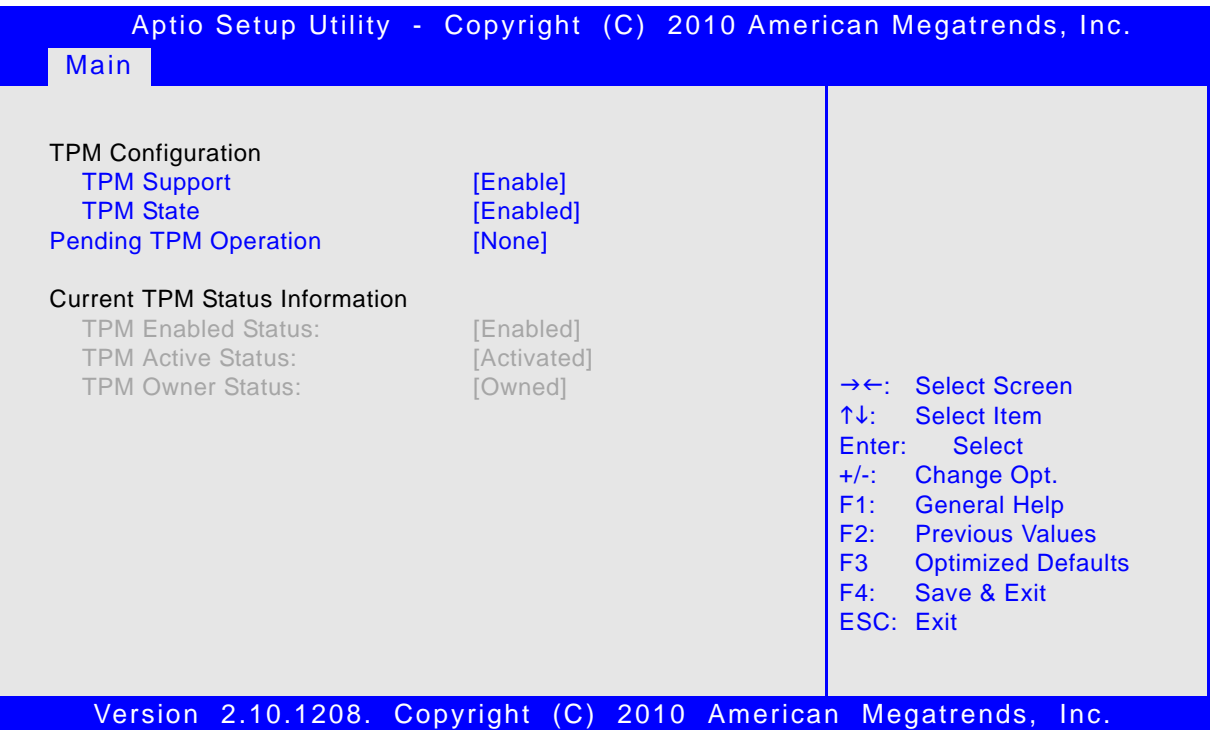

#### <span id="page-15-1"></span>**2.2.1 TPM Configuration**

#### <span id="page-15-2"></span>**2.2.1.1 TPM Support**

This function is used to provide the Trusted Platform Module (TPM) functionality to the OS.

**Note:** Trusted Platform Module support is available on request.

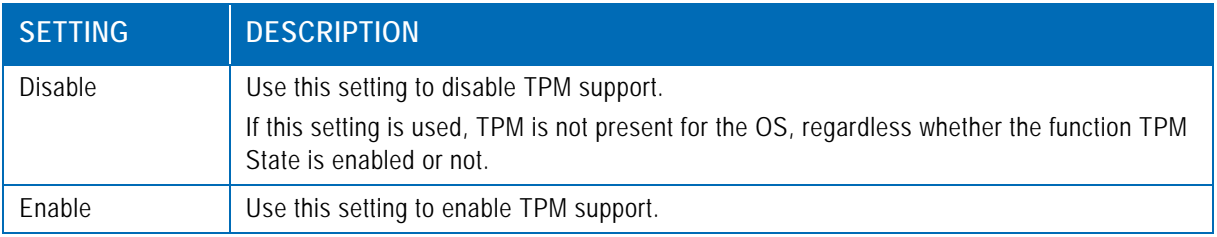

Default setting: Disable

#### <span id="page-16-0"></span>**2.2.1.2 TPM State**

This function is used to select the TPM State command to be issued to the TPM after POST.

**Note:** This function is available only when the function TPM Support is set to Enable.

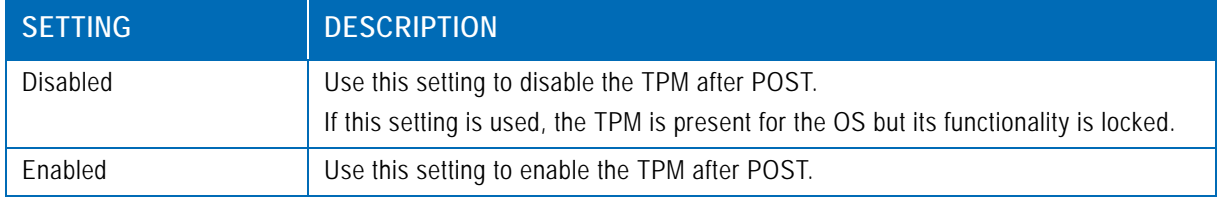

Default setting: Disabled

#### <span id="page-16-1"></span>**2.2.2 Pending TPM Operation**

This function is used to select a TPM command to be issued once against the TPM during the next boot.

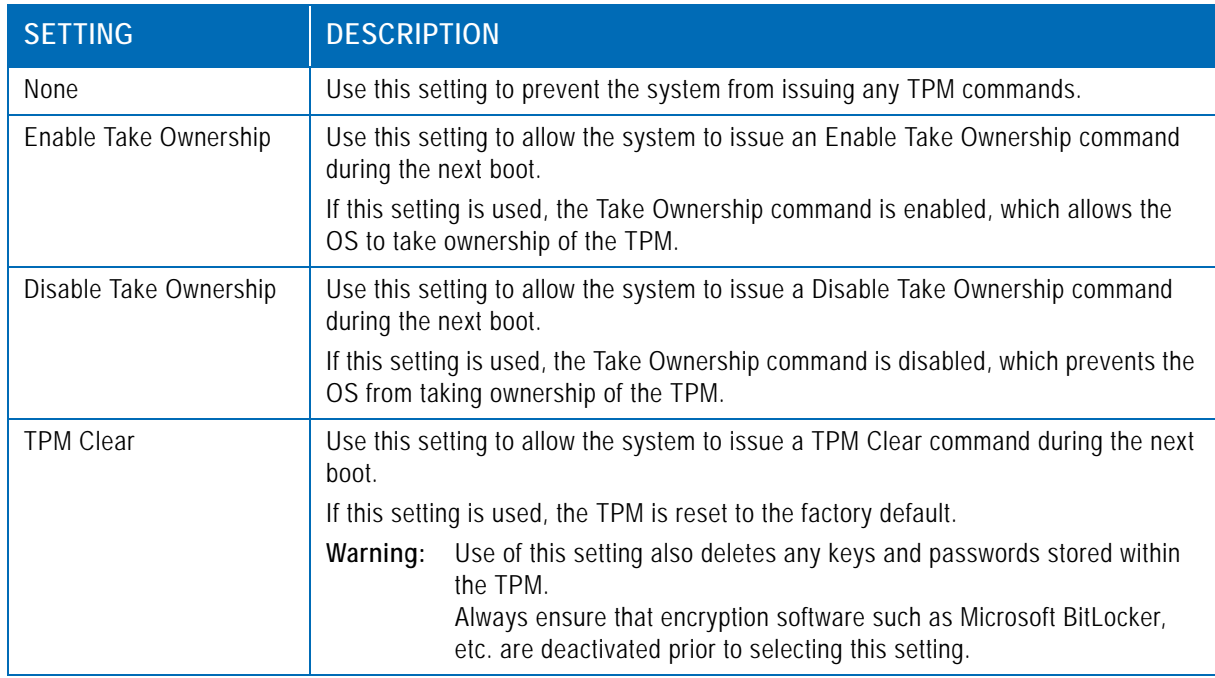

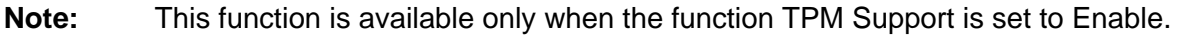

Default setting: None

#### <span id="page-16-2"></span>**2.2.3 Current TPM Status Information**

This is a display-only function providing status information about the TPM.

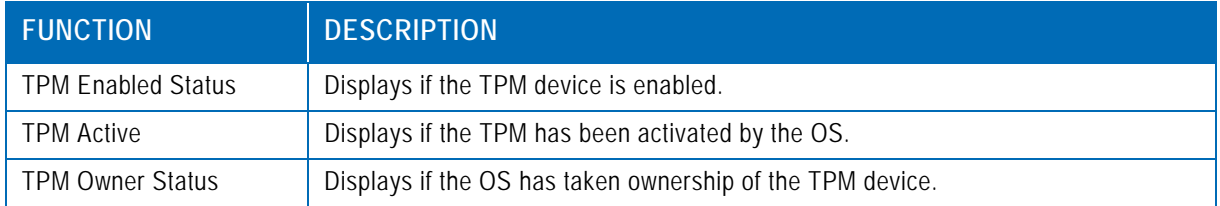

### <span id="page-17-0"></span>**2.3 CPU Configuration**

This screen provides information concerning the CPU operating frequencies and the ability to set the frequency ratio.

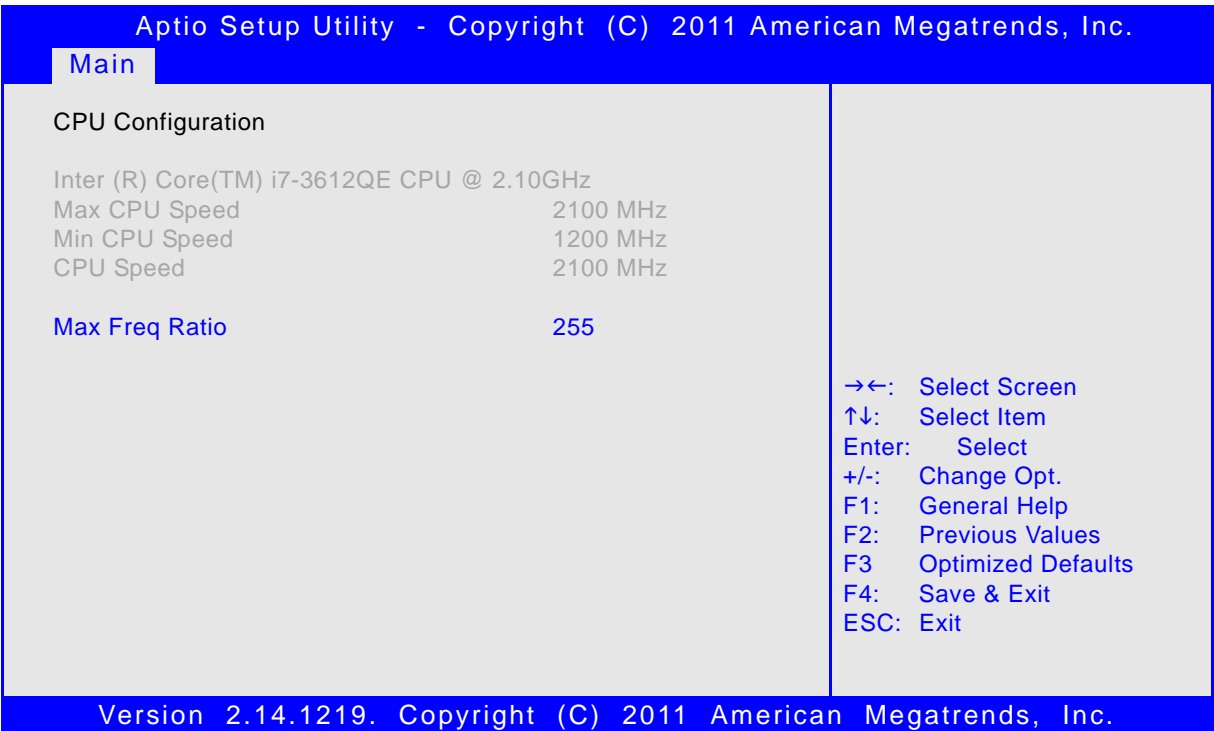

#### <span id="page-17-1"></span>**2.3.1 CPU Configuration**

This is a display-only function indicating general information about the installed CPU.

#### <span id="page-17-2"></span>**2.3.2 Max Freq Ratio**

This function is used to permit the CPU frequency to be adjusted so as to make a reduction in power consumption possible when higher performance is not required.

To ensure that the maximum desired frequency is not exceeded, the CPU turbo mode must be disabled using the uEFI shell command "kboardconfig CpuTurbo disabled".

### <span id="page-18-0"></span>**2.4 Firmware Update Configuration**

This screen provides functions for specifying the firmware update configuration settings.

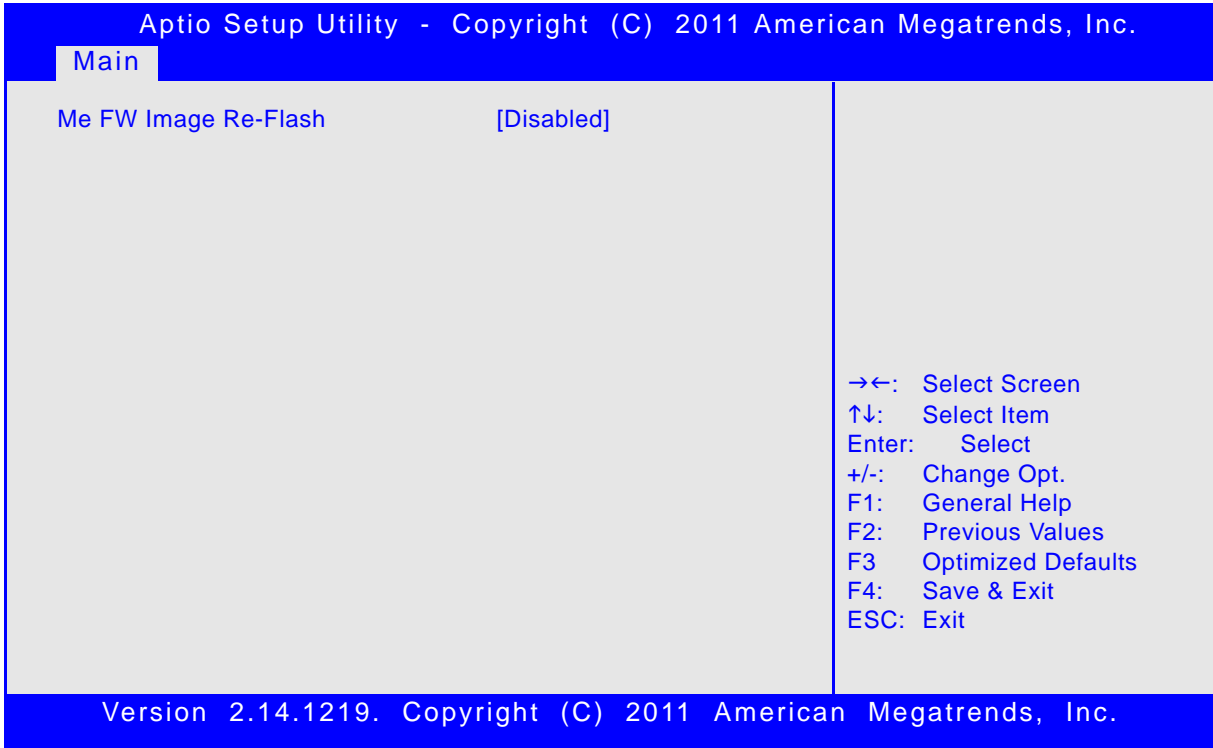

#### <span id="page-18-1"></span>**2.4.1 Me FW Image Re-Flash**

This function is used to enable or disable Intel® Management Engine (ME) firmware re-flashing.

**Note:** Setting this function to Enabled sends a message to the ME firmware to be temporarily disabled for the next boot. However, after the next boot, this function shows Disabled.

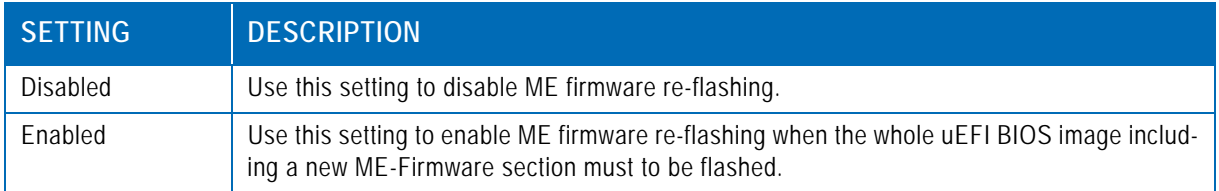

Default setting: Disabled

### <span id="page-19-0"></span>**2.5 USB Configuration**

This screen provides information about support for USB devices as well as functions for specifying the USB configuration settings.

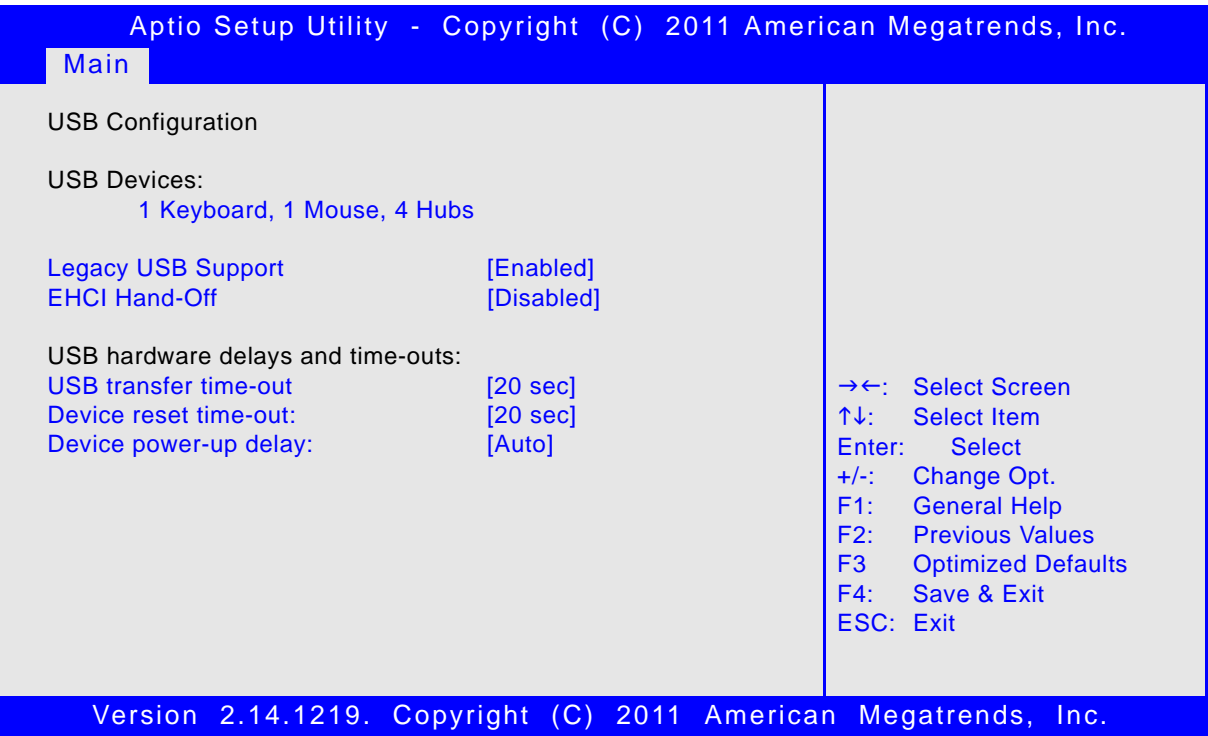

#### <span id="page-19-1"></span>**2.5.1 USB Configuration**

#### <span id="page-19-2"></span>**2.5.1.1 USB Devices**

This is a display-only function providing general information about the USB devices detected.

#### <span id="page-19-3"></span>**2.5.1.2 Legacy USB Support**

This function is required for booting from USB devices and for operating systems which do not support USB themselves (mainly DOS and some BootLoaders).

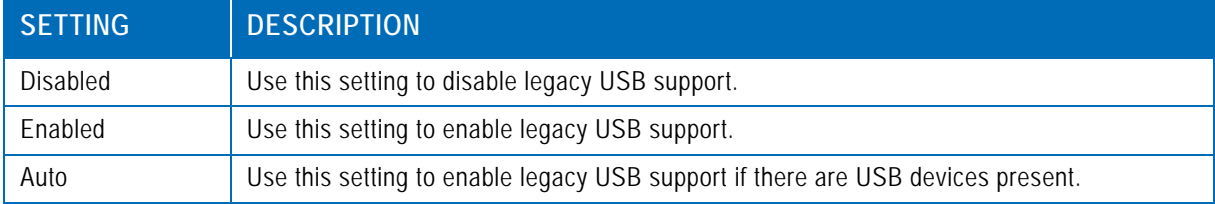

Default setting: Enabled

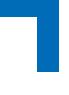

#### <span id="page-20-0"></span>**2.5.1.3 EHCI Hand-Off**

This function is used to enable a workaround for operating systems without EHCI Hand-Off support. The EHCI ownership change should be claimed by the EHCI driver.

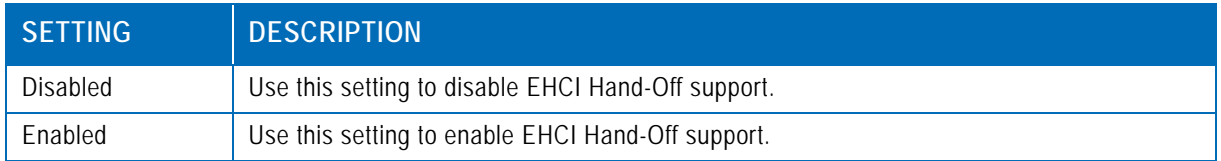

Default setting: Disabled

#### <span id="page-20-1"></span>**2.5.2 USB Hardware Delays and Time-outs**

#### <span id="page-20-2"></span>**2.5.2.1 USB Transfer Timeout**

This function selects the timeout in seconds that the USB core will wait for Control, Bulk, and Interrupt transfers.

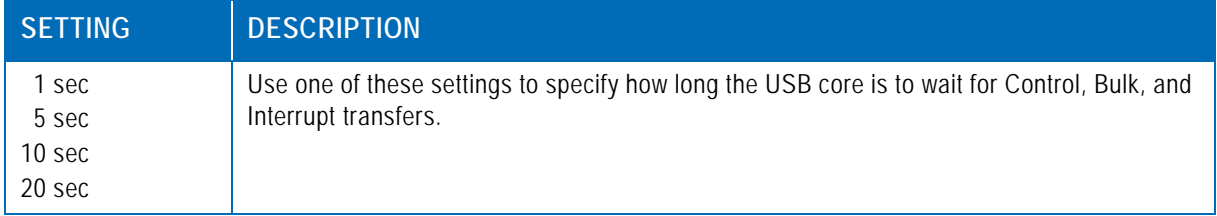

Default setting: 20 sec

#### <span id="page-20-3"></span>**2.5.2.2 Device Reset Timeout**

This function selects the timeout in seconds that the POST will wait for a USB mass storage device to become ready after start unit command.

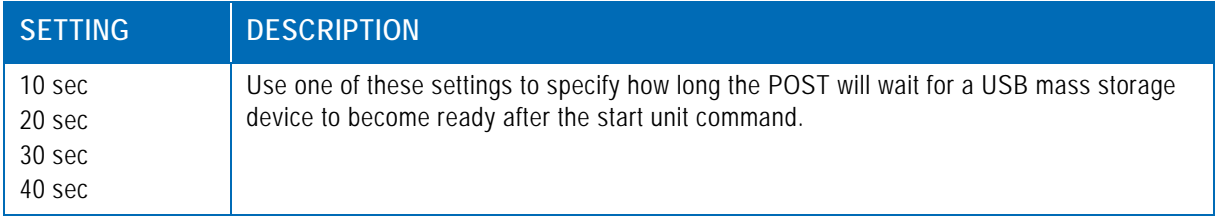

Default setting: 20 sec

#### <span id="page-20-4"></span>**2.5.2.3 Device Power-up Delay**

This function determines the maximum time the device will take before it properly reports itself to the Host Controller. "Auto" uses a default value: for a Root port it is 100 ms, for a Hub port the delay is taken from Hub descriptor. If the "Manual" option is chosen, the device power up delay in seconds field will be enabled to accept a delay ranging from 1 to 40 seconds.

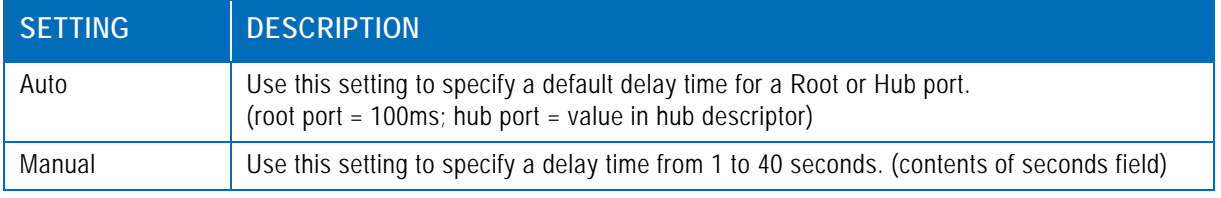

Default setting: Auto

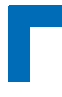

#### <span id="page-21-0"></span>**2.6 Serial Port Console Redirection**

This screen provides information about functions for specifying the Serial Port Console Redirection configuration settings. Console redirection can be used to remotely operate system settings and the uEFI console.

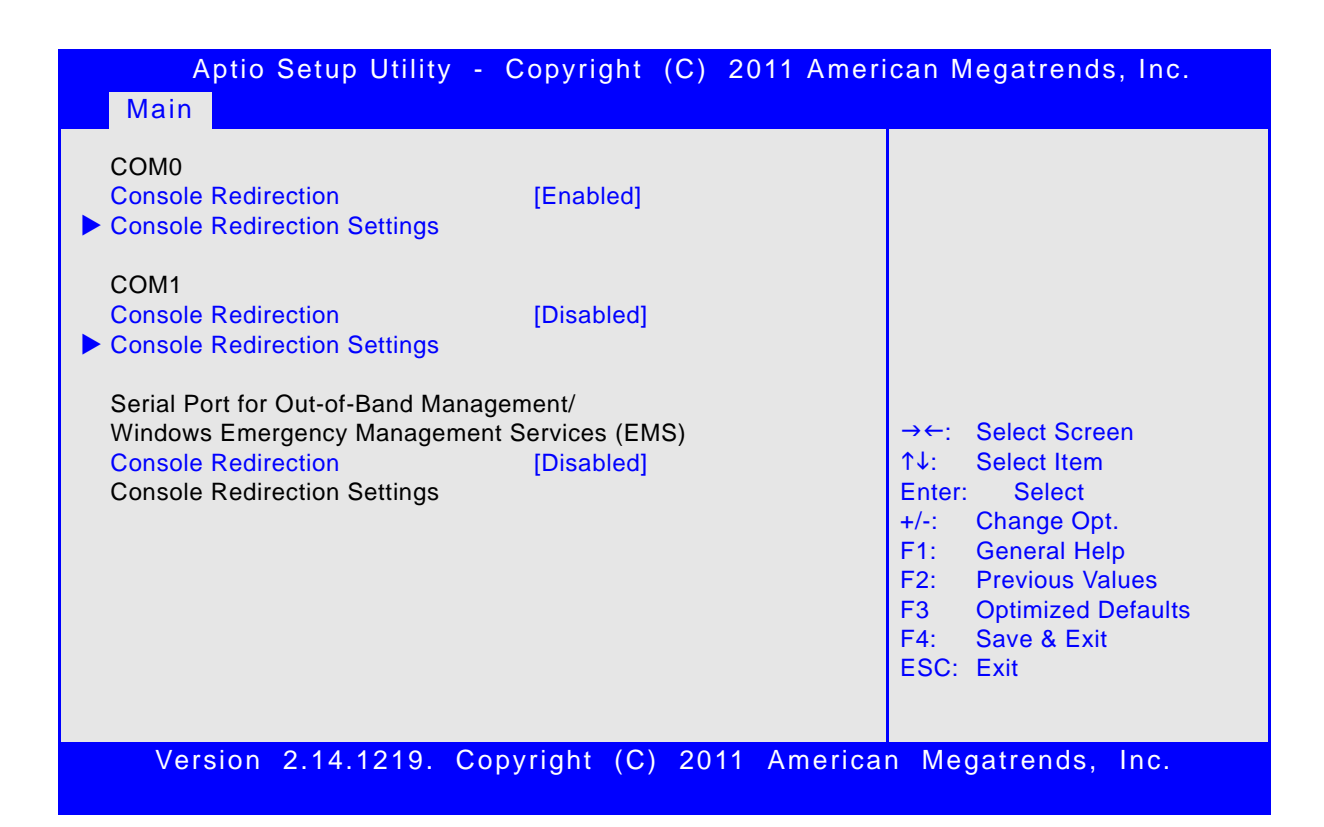

#### <span id="page-21-1"></span>**2.6.1 COM0**

On the CP6004-SA/-RA/CP6004X-SA, the COM0 port (serial port 0) corresponds to the RS-232 serial port on the front panel (hardware designation COMA) and is switchable to rear I/O.

On the CP6004-RC, the COM0 port (serial port 0) corresponds to the RS-232 serial port on the rear I/O (hardware designation COMA).

#### <span id="page-21-2"></span>**2.6.1.1 Console Redirection**

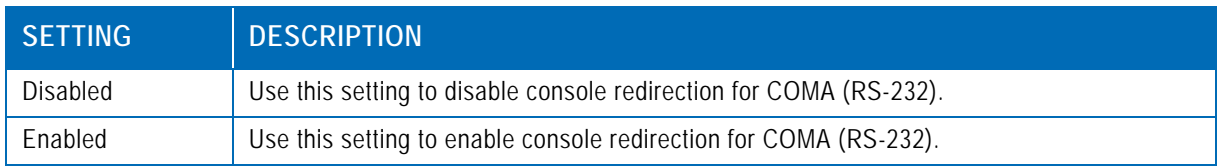

Default setting: Enabled

#### <span id="page-21-3"></span>**2.6.1.2 Console Redirection Settings**

For information about this function, refer to Chapter 2.6.2.2 in this manual.

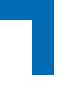

#### <span id="page-22-0"></span>**2.6.2 COM1**

On the CP6004-SA/-RA/-RC/CP6004X-SA, the COM1 port (serial port 1) corresponds to the RS-422 serial port on the CompactPCI Rear I/O connector J3 (hardware designation COMB).

#### <span id="page-22-1"></span>**2.6.2.1 Console Redirection**

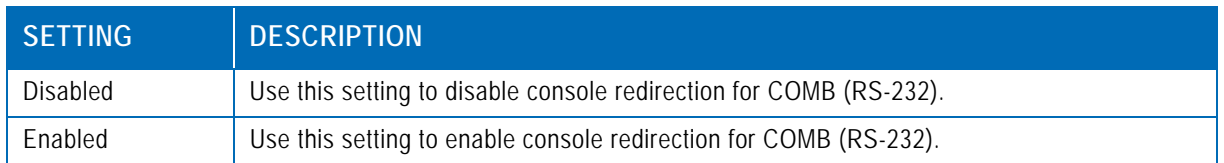

Default setting: Disabled

#### <span id="page-22-2"></span>**2.6.2.2 Console Redirection Settings**

This screen provides information about functions for specifying the Console Redirection configuration settings for the serial port 0 (COM0) and serial port 1 (COM1). Each serial port can be independently configured.

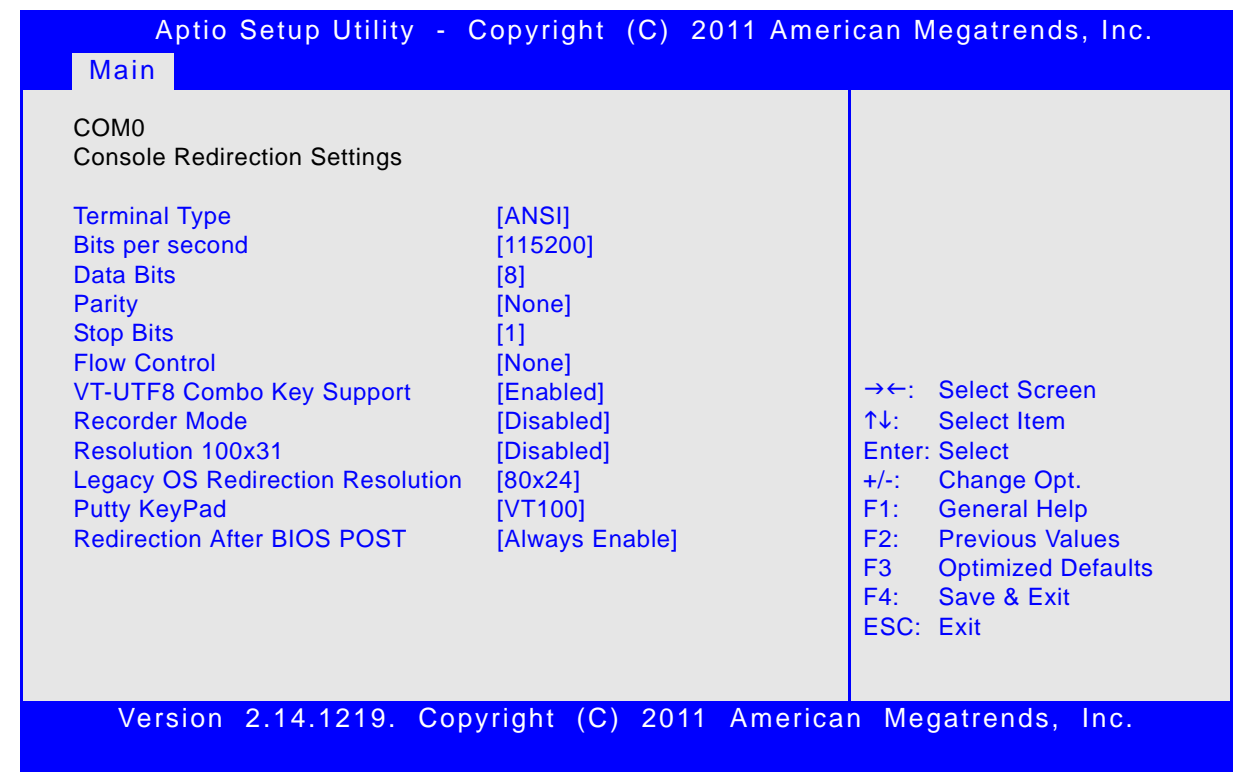

#### **2.6.2.2.1 Terminal Type**

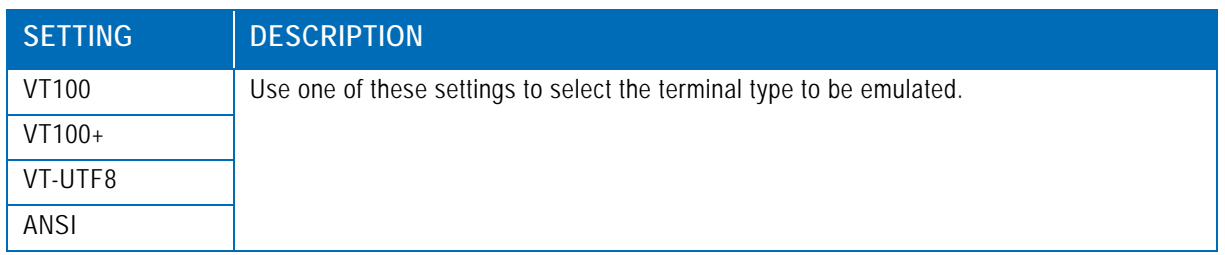

Default setting: ANSI

#### **2.6.2.2.2 Bits per second**

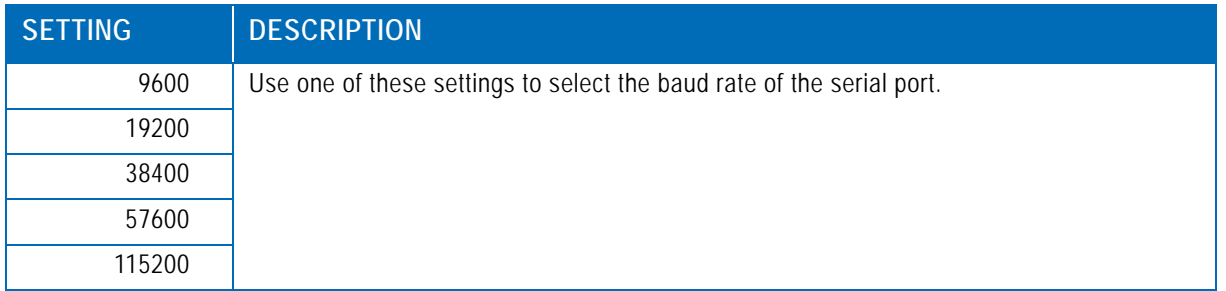

Default setting: 115200

#### **2.6.2.2.3 Data Bits**

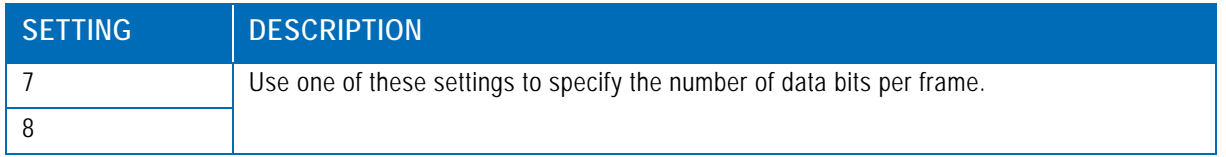

Default setting: 8

#### **2.6.2.2.4 Parity**

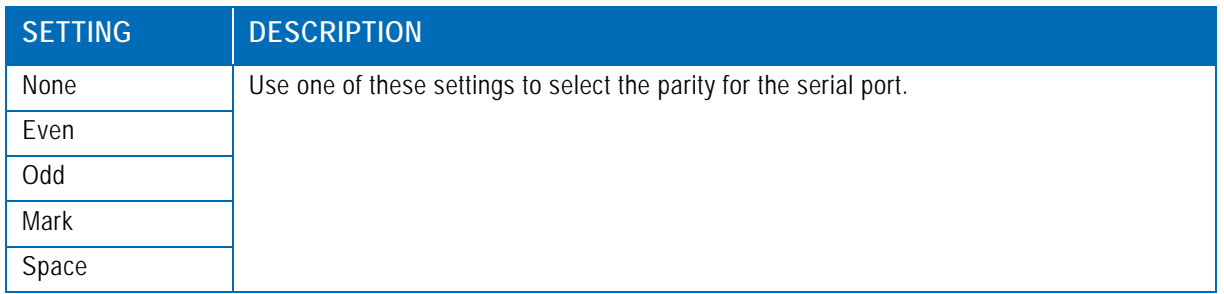

Default setting: None

#### **2.6.2.2.5 Stop Bits**

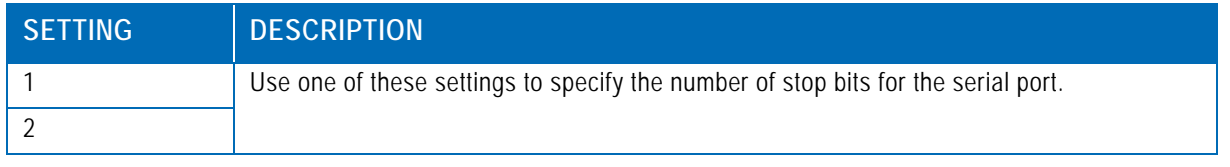

Default setting: 1

#### **2.6.2.2.6 Flow Control**

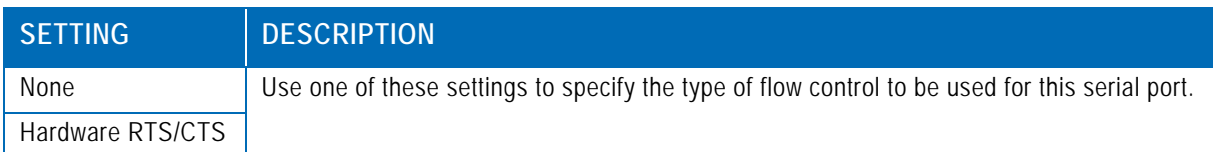

Default setting: None

#### **2.6.2.2.7 VT-UTF8 Combo Key Support**

Use this function to enable or disable VT-UTF8 Combination Key Support for ANSI/ VT100 terminals.

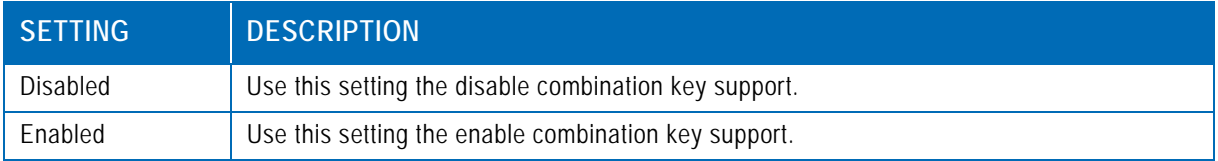

Default setting: Enabled

#### **2.6.2.2.8 Recorder Mode**

Use this function to specify whether display formatting characters are to be transmitted along with data or if only data is to be transmitted.

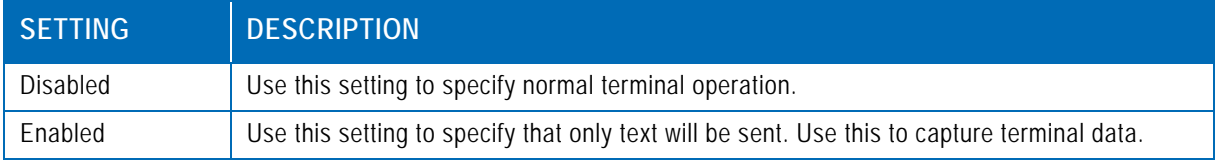

Default setting: Disabled

#### **2.6.2.2.9 Resolution 100x31**

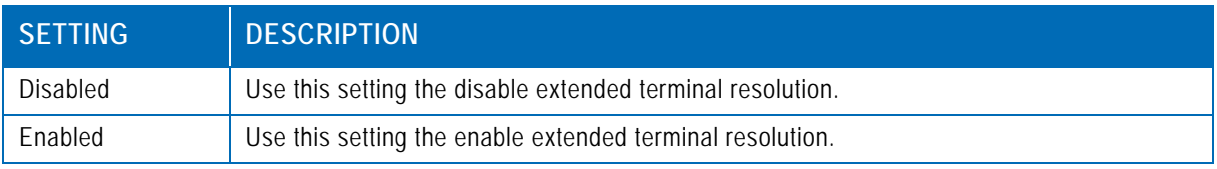

Default setting: Disabled

#### **2.6.2.2.10 Legacy OS Redirection**

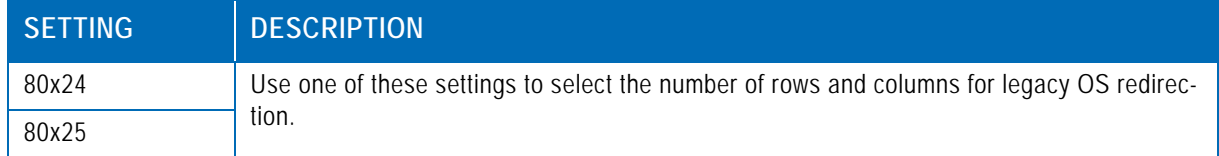

Default setting: 80x24

#### **2.6.2.2.11 Putty KeyPad**

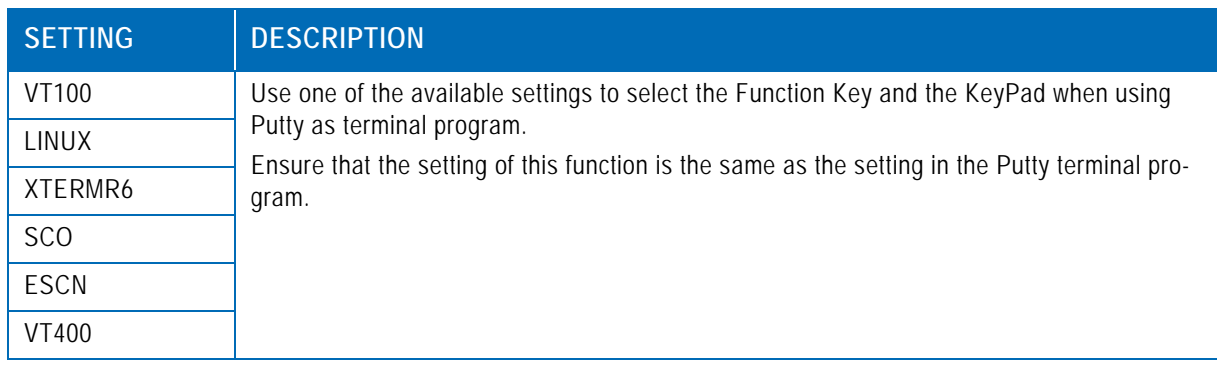

Default setting: VT100

#### **2.6.2.2.12 Redirection After BIOS POST**

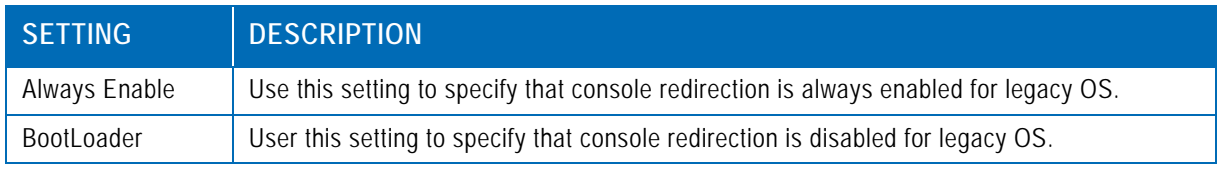

Default setting: Always Enable

#### <span id="page-25-0"></span>**2.6.3 Serial Port for Out-of-Band Management/Windows Emergency Management Services (EMS)**

The following functions control the presence and content of the ACPI serial port redirection table (SPCR). This table is mainly used by the Windows server variants to provide Windows Emergency Management Services (EMS). This functionality is totally independent from serial redirection of other console output.

#### <span id="page-25-1"></span>**2.6.3.1 Console Redirection**

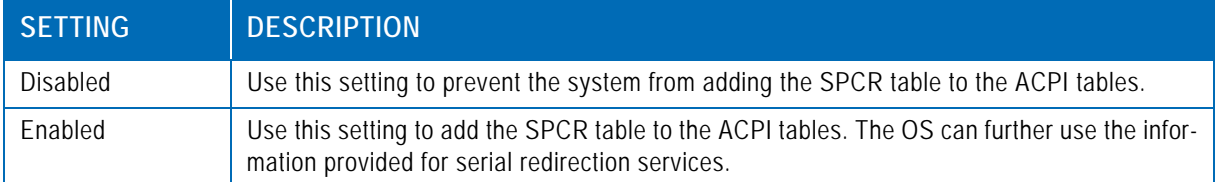

Default setting: Disabled

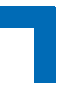

#### <span id="page-26-0"></span>**2.6.3.2 Console Redirection Settings**

This screen provides information about functions for specifying the Console Redirection configuration settings for the Out-of-Band Management / Windows Emergency Management Services (EMS).

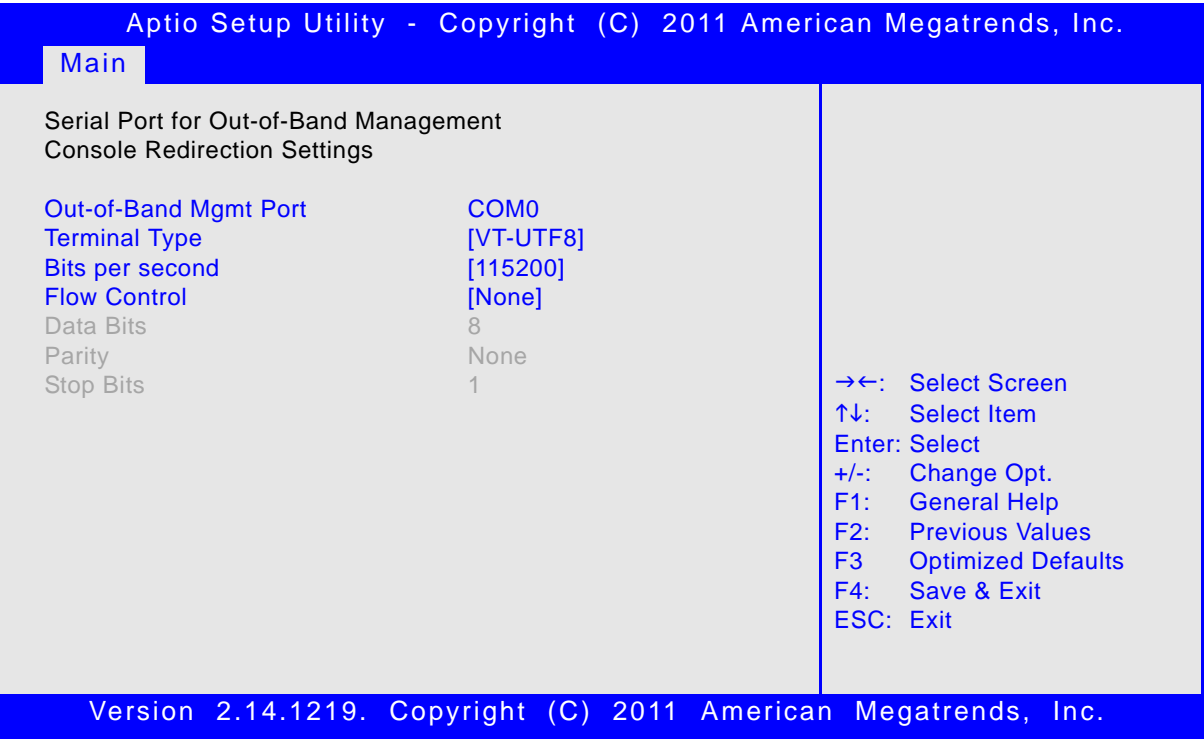

#### **2.6.3.2.1 Out-of-Band Mgmt Port**

This function is used to select the serial port intended for use with Out-of-Band Management.

**Note:** This function is available only when the respective serial port is enabled.

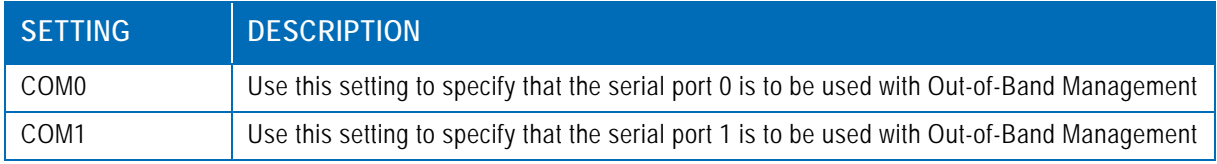

Default setting: COM0

#### **2.6.3.2.2 Terminal Type**

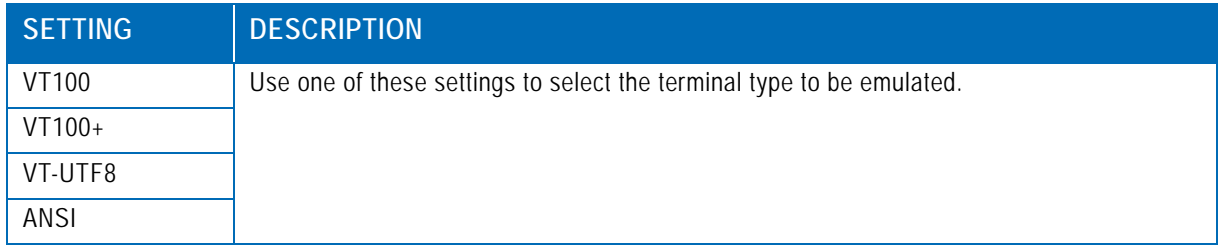

Default setting: VT-UTF8

#### **2.6.3.2.3 Bits per second**

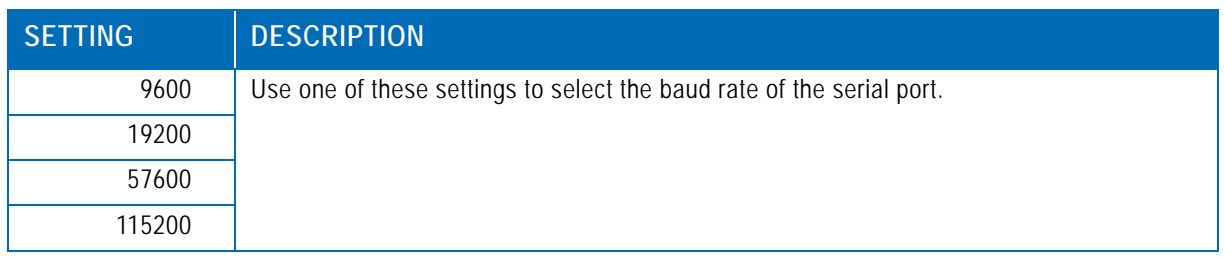

Default setting: 115200

#### **2.6.3.2.4 Flow Control**

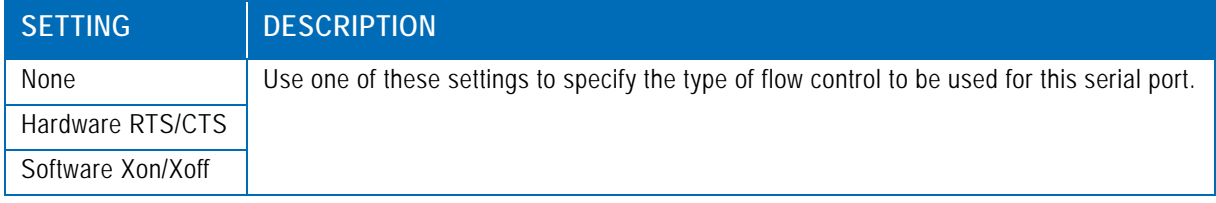

Default setting: None

#### **2.6.3.2.5 Data Bits**

This is a display-only function providing information about the frame width for the Out-of-Band Management.

#### **2.6.3.2.6 Parity**

This is a display-only function providing information about the parity for Out-of-Band Management.

#### **2.6.3.2.7 Stop Bits**

This is a display-only function providing information about the number of stop bits for Out-of-Band Management.

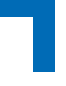

### <span id="page-28-0"></span>**2.7 Intel ICC**

This screen provides functions for specifying the spread spectrum configuration in the Intel ICC.

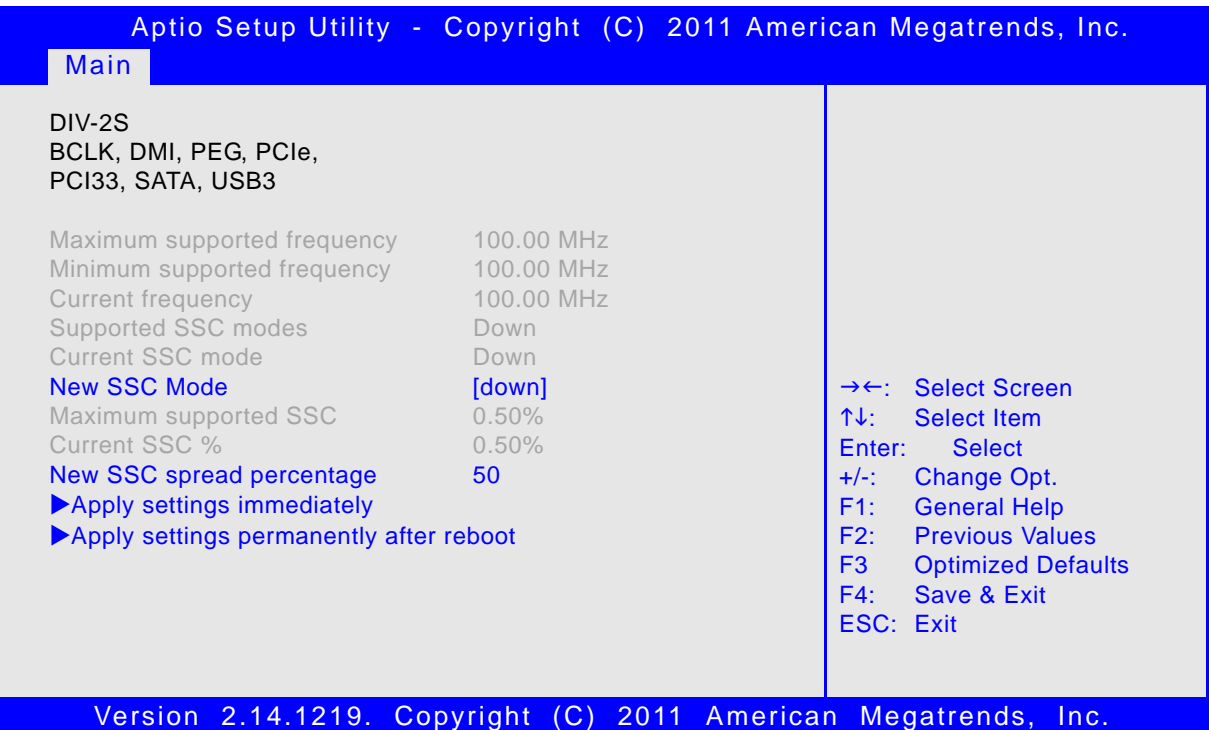

#### <span id="page-28-1"></span>**2.7.1 Maximum supported frequency/Minimum supported frequency/ Current frequency/Supported SSC modes/Current SSC mode/ Maximum supported SSC/Current SSC %**

These are display-only functions providing general information about the ICC generated clocks.

#### <span id="page-28-2"></span>**2.7.2 New SSC Mode**

This function specifies the requested Spread Spectrum Clock (SSC) mode.

Default setting: down

**Note:** Please leave this function at the default setting to ensure reliable system operation. Changing the setting may lead to system instability.

#### <span id="page-28-3"></span>**2.7.3 New SSC spread percentage**

Use this function to specify the requested Spread Spectrum Clock (SSC) in 0.01% increments.

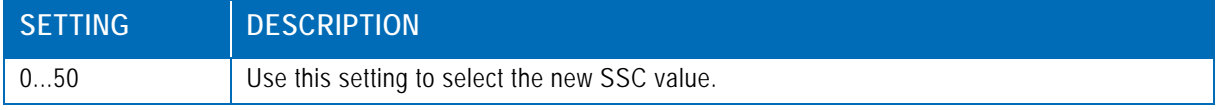

Default setting: 50

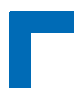

#### <span id="page-29-0"></span>**2.7.4 Apply settings immediately**

Select this function and press "Enter" to make the setting of the new SSC spread percentage immediately valid. The changes will not remain valid after reboot. Making changes to this function may cause system instability and spontaneous restart.

#### <span id="page-29-1"></span>**2.7.5 Apply settings permanently after reboot**

Select this function and press "Enter" to make the setting of the new SSC spread percentage permanently valid after reboot.

#### <span id="page-29-2"></span>**2.8 System Language**

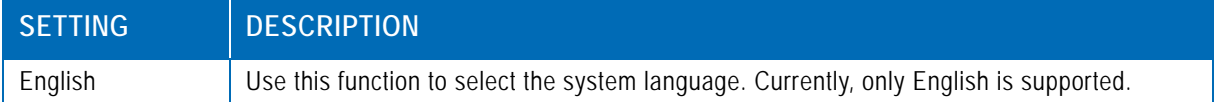

#### <span id="page-29-3"></span>**2.9 System Date**

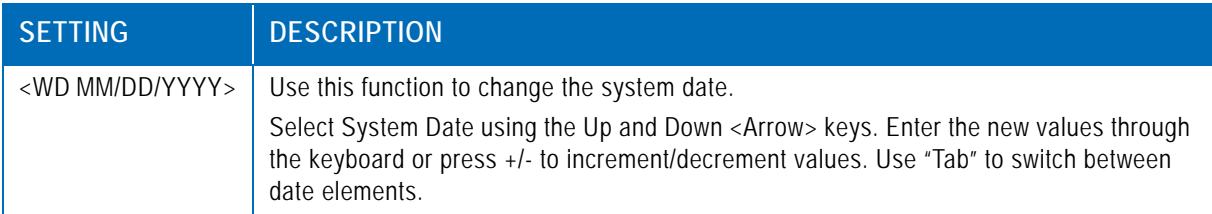

#### <span id="page-29-4"></span>**2.10 System Time**

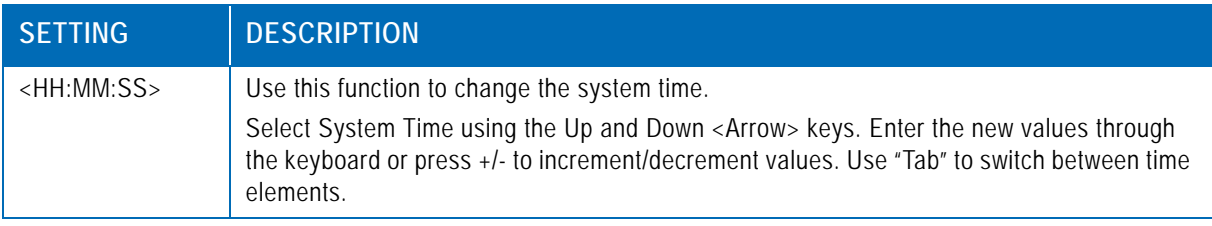

**Note:** The time is in 24-hour format. For example, 5:30 A.M. appears as 05:30:00, and 5:30 P.M. as 17:30:00.

#### <span id="page-29-5"></span>**2.11 Access Level**

This function provides display-only information concerning the uEFI BIOS Setup accessibility for the current Setup session. The access level is either "Administrator" or "User".

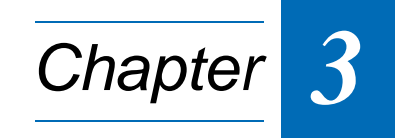

# **Boot Setup**

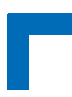

This page has been intentionally left blank.

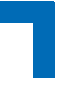

# <span id="page-32-0"></span>**3. Boot Setup**

Select the Boot tab to enter the Boot Setup screen. This screen lists the sub-screens for boot configuration and boot device priority.

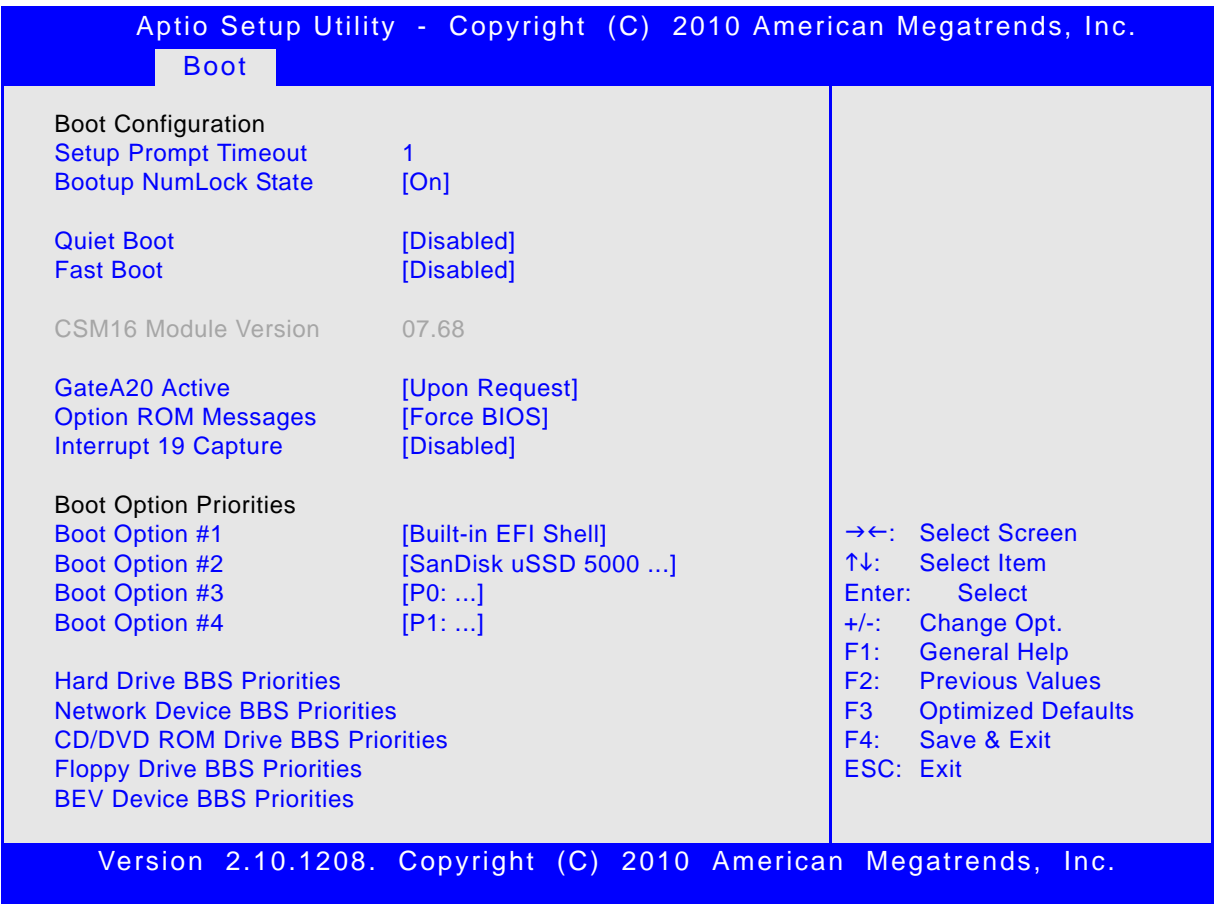

## <span id="page-32-1"></span>**3.1 Boot Configuration**

#### <span id="page-32-2"></span>**3.1.1 Setup Prompt Timeout**

This integer function is used to set an additional time the POST should wait for the operator to press the key to enter setup. The time is entered in seconds.

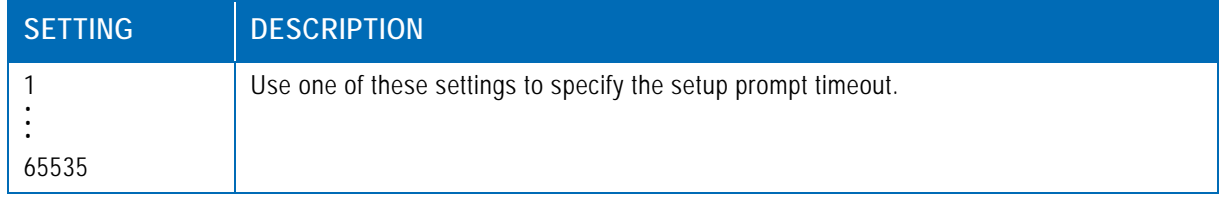

Default setting: 1

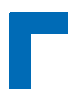

#### <span id="page-33-0"></span>**3.1.2 Bootup NumLock State**

This function is used to set the state of the keyboard's numlock function after POST.

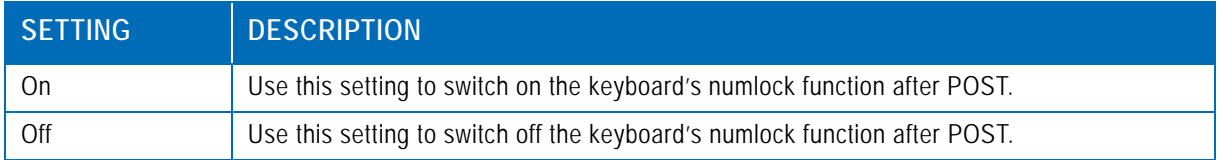

Default setting: On

#### <span id="page-33-1"></span>**3.1.3 Quiet Boot**

This function is used to display either POST output messages or a splash screen during boot-up.

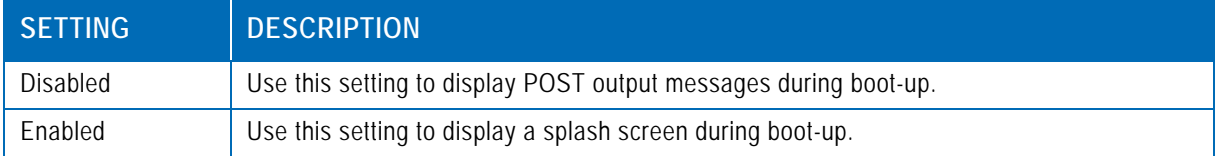

Default setting: Disabled

#### <span id="page-33-2"></span>**3.1.4 Fast Boot**

This function is used to enable or disable boot with initialization of a minimal set of devices required to launch active boot option..

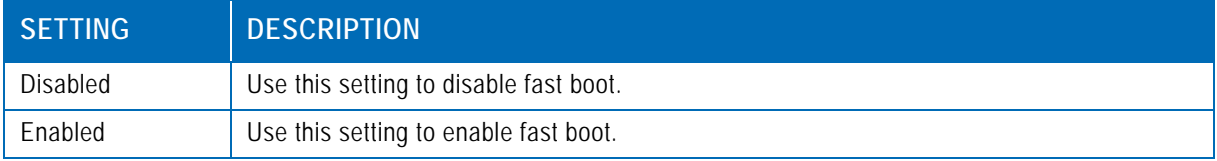

Default setting: Disabled

#### <span id="page-33-3"></span>**3.1.5 CSM16 Module Version**

This function provides display-only information concerning the CSM Module and is intended for internal use only.

#### <span id="page-33-4"></span>**3.1.6 GateA20 Active**

This function is used to enable or disable GateA20.

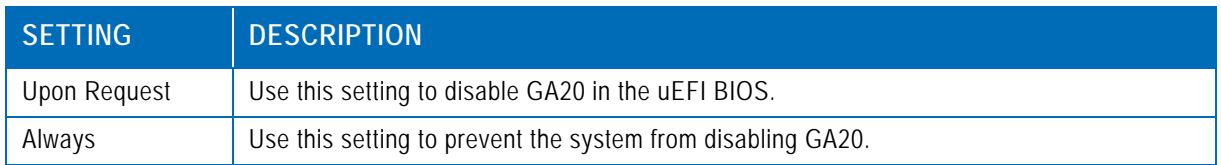

Default setting: Upon Request

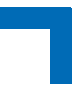

#### <span id="page-34-0"></span>**3.1.7 Option ROM Messages**

This function is used to control the messages of the loaded PCI option ROMs.

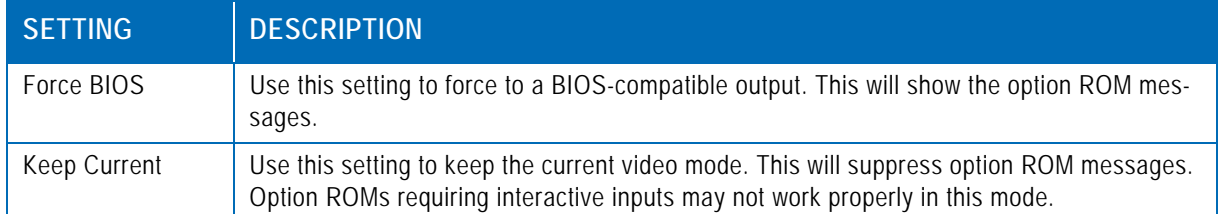

Default setting: Force BIOS

#### <span id="page-34-1"></span>**3.1.8 Interrupt 19 Capture**

This function is used to specify if legacy PCI option ROMs are allowed to capture software interrupt 19h.

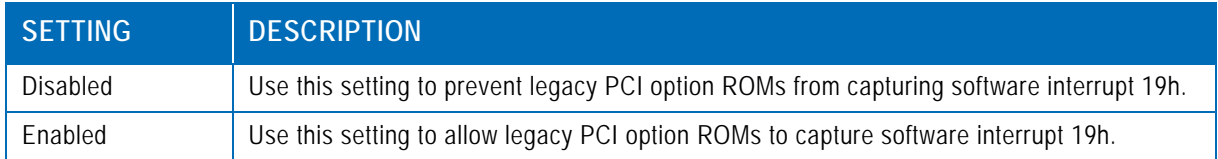

Default setting: Disabled

#### <span id="page-34-2"></span>**3.2 Boot Option Priorities**

#### <span id="page-34-3"></span>**3.2.1 Boot Option #1..4**

These functions are used to form the boot order and are dynamically generated. They represent either a legacy BBS (BIOS Boot Specification) class of devices or a native uEFI boot entry. Press Return on each option to select the BBS class / uEFI boot entry desired.

#### <span id="page-34-4"></span>**3.2.2 Hard Drive/Network Device/CD/DVD ROM Drive/Floppy Drive/ BEV Device BBS Priorities**

These functions lead to sub-menus that allow configuring the boot order for a specific device class. These options are visible only if at least one device for this class is present. These functions are dynamically generated.

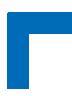

This page has been intentionally left blank.
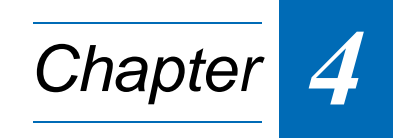

# **Security Setup**

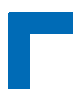

This page has been intentionally left blank.

# **4. Security Setup**

Select the Security tab to enter the Security Setup screen. This screen provides information about the passwords and functions for specifying the security settings.

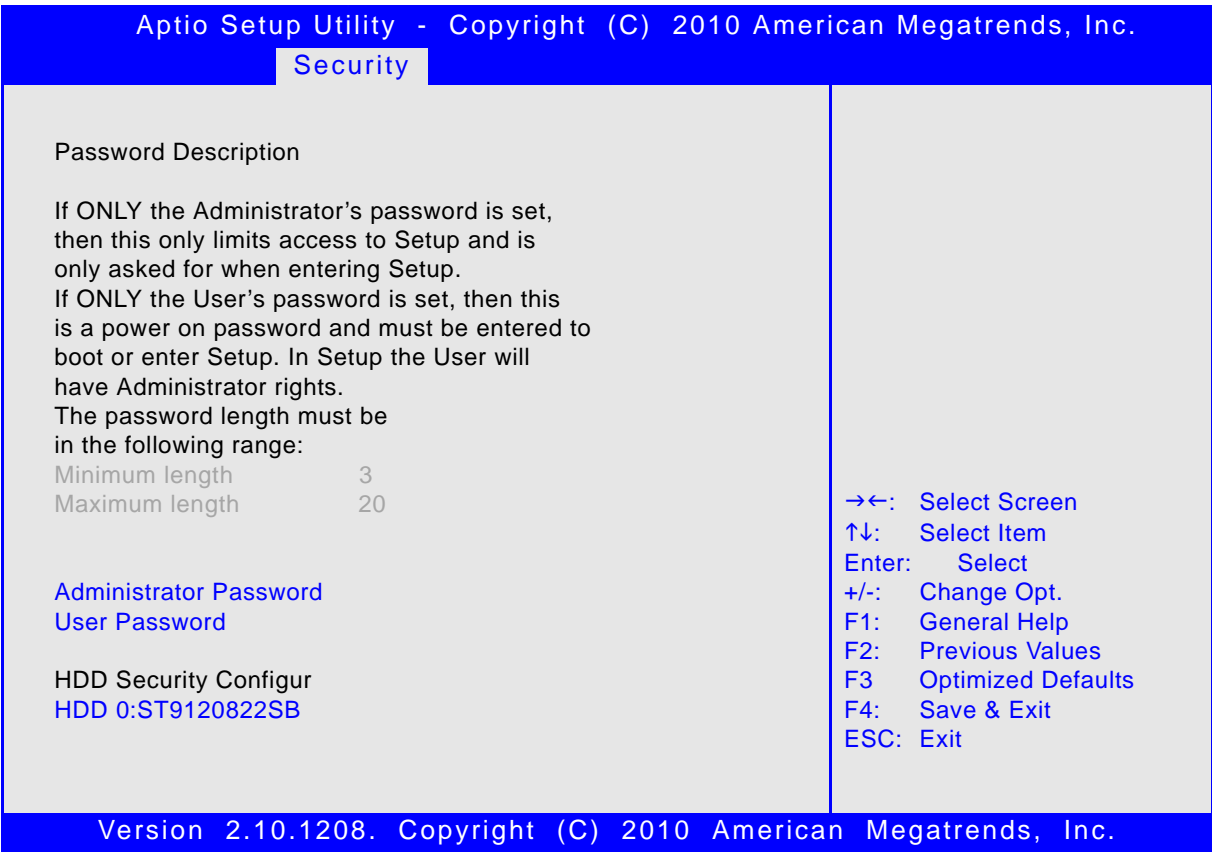

The following modes of security are provided:

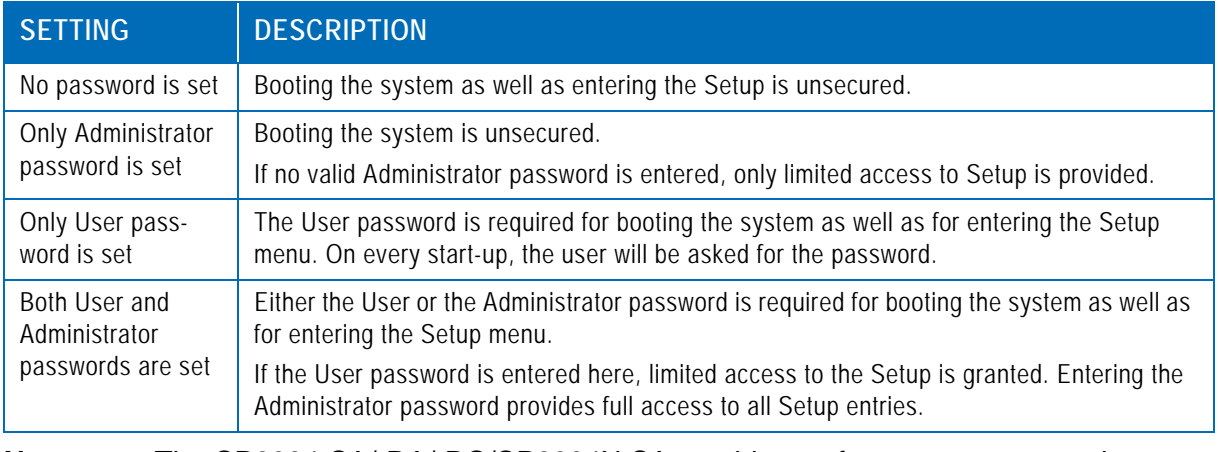

**Note:** The CP6004-SA/-RA/-RC/CP6004X-SA provides no factory-set passwords.

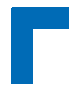

### **4.1 Administrator Password**

This function is used to set, change or delete the Administrator password. If there is already a password installed, the system asks for this first. To clear a password, simply enter nothing and acknowledge by pressing Return. To set a password, enter it twice and acknowledge by pressing Return.

**Note:** The password is case-sensitive.

#### **4.2 User Password**

This function is used to set, change or delete the User password. If there is already a password installed, the system asks for this first. To clear a password, simply enter nothing and acknowledge by pressing Return. To set a password, enter it twice and acknowledge by pressing Return.

**Note:** The password is case-sensitive.

### **4.3 HDD Security Configuration**

This function is not fully supported on the CP6004-SA/-RA/-RC/CP6004X-SA.

**Warning!** Before using this function, contact Kontron for assistance. Failure to comply with the instruction above may result in an irreparable disk lockout.

#### **4.4 Remember the Password**

It is highly recommended to keep a record of all passwords in a safe place. Forgotten passwords may lead to being completely locked out of the system. Booting may not be possible, and in worst case the uEFI BIOS Setup program will also not be accessible.

If the system cannot be booted because neither the uEFI BIOS User password nor the Administrator password are known, refer to the CP6004-SA User Guide / CP6004X-SA User Guide / CP6004-RA/-RC User Guide, Chapter 4.1, for information about clearing the uEFI BIOS settings, or contact Kontron for further assistance.

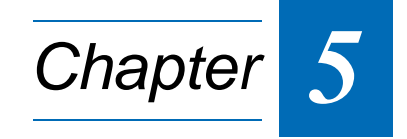

# **Save & Exit**

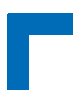

This page has been intentionally left blank.

# **5. Save & Exit**

Select the Save & Exit tab to enter the Save & Exit menu screen. This screen provides functions for handling changes made to the uEFI BIOS settings and the exiting of the Setup program.

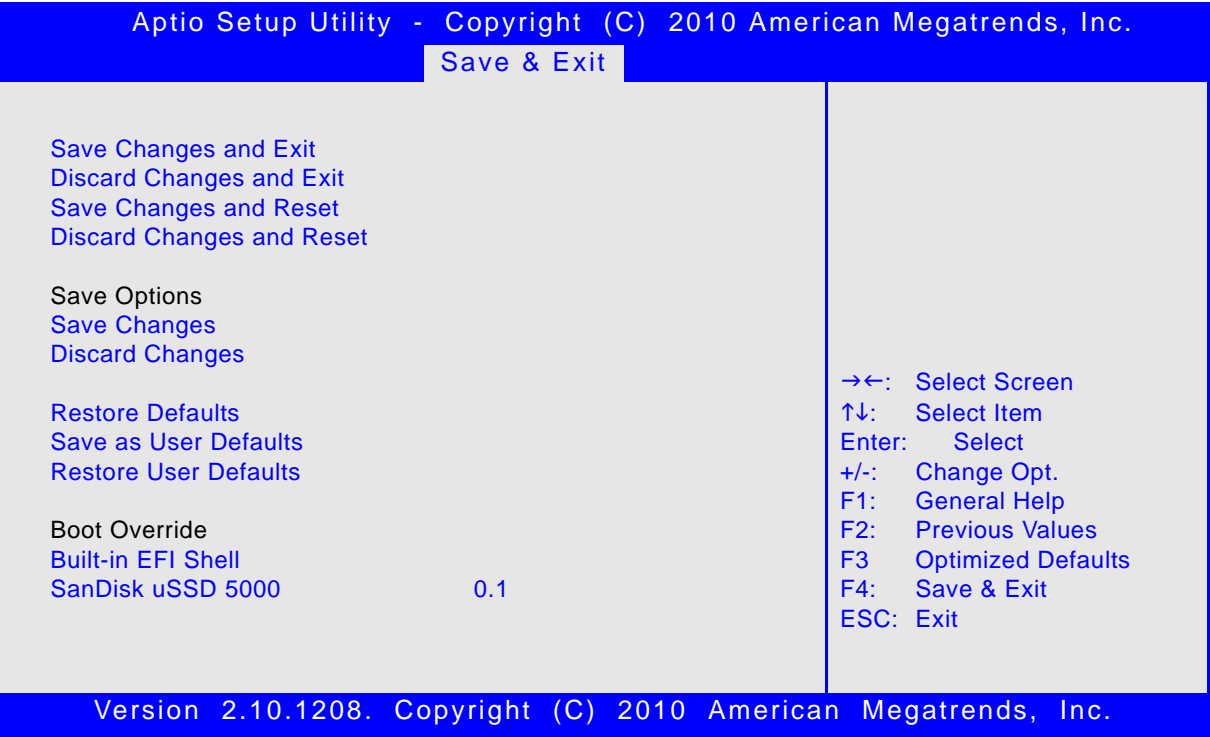

# **5.1 Save Changes and Exit**

This function is used to save all changes made within the Setup to flash. This function continues the boot process as long as no option was altered that requires a reboot.

**Note:** The Setup will ask for confirmation prior to executing this command.

### **5.2 Discard Changes and Exit**

This function is used to discard all changes made within the Setup. This function continues the boot process.

**Note:** The Setup will ask for confirmation prior to executing this command.

### **5.3 Save Changes and Reset**

This function is used to save all changes made within the Setup to flash. This function performs a reboot afterwards.

**Note:** The Setup will ask for confirmation prior to executing this command.

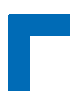

#### **5.4 Discard Changes and Reset**

This function is used to discard all changes made within the Setup. This function performs a reboot afterwards.

**Note:** The Setup will ask for confirmation prior to executing this command.

# **5.5 Save Changes (Save Options)**

This function is used to save all changes made within the Setup to flash. This function returns to Setup.

**Note:** The Setup will ask for confirmation prior to executing this command.

# **5.6 Discard Changes (Save Options)**

This function is used to discard all changes made within the Setup. This function returns to Setup.

**Note:** The Setup will ask for confirmation prior to executing this command.

### **5.7 Restore Defaults (Save Options)**

This function is used to restore all tokens to factory default.

**Note:** The Setup will ask for confirmation prior to executing this command.

### **5.8 Save as User Defaults (Save Options)**

This function is used to save all current settings as user default. The current setup state can later be restored using Restore User Defaults.

**Note:** The Setup will ask for confirmation prior to executing this command.

### **5.9 Restore User Defaults (Save Options)**

This function is used to restore all tokens to settings previously stored by Save as User Defaults.

**Note:** The Setup will ask for confirmation prior to executing this command.

#### **5.10 Boot Override**

This group of functions includes a list of tokens, each of them corresponding to one device within the boot order. Select a drive to immediately boot that device regardless of the current boot order. If booting to uEFI Shell this way, an exit from the shell returns to Setup.

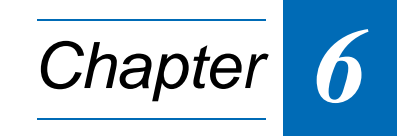

# **The uEFI Shell**

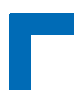

This page has been intentionally left blank.

# **6. The uEFI Shell**

The Kontron uEFI BIOS features a built-in and enhanced version of the uEFI Shell. For a detailed description of the available standard shell scripting refer to the EFI Shell User's Guide. For a detailed description of the available standard shell commands, refer to the Shell Command Manual 1.0. Both documents can be downloaded from the EFI and Framework Open Source Community homepage (https://efi-shell.tianocore.org) under the "Documents and Files" section.

Please note that not all shell commands described in the Shell Command Manual 1.0 are provided by the Kontron uEFI BIOS.

### **6.1 Introduction, Basic Operation**

The uEFI Shell forms an entry into the uEFI boot order and is the first boot option by default. It is simply started by putting the uEFI Shell first in boot and running the board as usual.

#### **6.1.1 Shell Startup**

If the shell is executed, it displays its signon message followed by a list of detected devices. The output produced by the device mapping table can vary depending on the board's configuration.

```
EFI Shell version 2.00 [4.631]
Current running mode 1.1.2
Device mapping table
 fs0 :Removable HardDisk - Alias hd33b0b0b blk0
           Acpi(PNP0A03,0)/Pci(1D|7)/Usb(1, 0)/Usb(1, 0)/HD(Part1,Sig17731773)
 fs1 :Removable BlockDevice - Alias f33b0c0 blk1
           Acpi(PNP0A03,0)/Pci(1D|7)/Usb(1, 0)/Usb(2, 0)
 blk0 :Removable HardDisk - Alias hd33b0b0b fs0
           Acpi(PNP0A03,0)/Pci(1D|7)/Usb(1, 0)/Usb(1, 0)/HD(Part1,Sig17731773)
 blk1 :Removable BlockDevice - Alias f33b0c0 fs1
           Acpi(PNP0A03,0)/Pci(1D|7)/Usb(1, 0)/Usb(2, 0)
 blk2 :HardDisk - Alias (null)
           Acpi(PNP0A03,0)/Pci(1F|2)/Ata(Primary,Master)/HD(Part1,SigC811D18D)
 blk3 :BlockDevice - Alias (null)
           Acpi(PNP0A03,0)/Pci(1F|2)/Ata(Primary,Master)
 blk4 :Removable BlockDevice - Alias (null)
           Acpi(PNP0A03,0)/Pci(1D|7)/Usb(1, 0)/Usb(1, 0)
```
Press the ESC key within 5 seconds to skip startup.nsh, and any other key to continue.

If the ESC key is pressed before the 5-second timeout has elapsed, the shell prompt is shown: Shell>

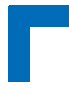

### **6.2 Kontron Shell Commands**

The Kontron uEFI implementation provides the following additional commands related to the specific HW features of the Kontron system:

- **kBiosRevision**
- **kboardconfig**
- **kboardinfo**
- **kboot**
- **kbootnsh**
- **kclearnvram**
- **kflash**
- **kipmi**
- **kmkramdisk**
- **kpassword**
- **kresetconfig**
- **kwdt**

The following chapters provide information concerning these Kontron-specific commands. Where "RESPONSE" information is provided in "USAGE", the value indicated in brackets is the currently selected setting. Where "SETTINGS" information is provided, the value indicated in brackets is the default setting. The uEFI Shell commands are case-sensitive.

## **6.2.1 kBiosRevision uEFI Shell Command**

#### **kBiosRevision**

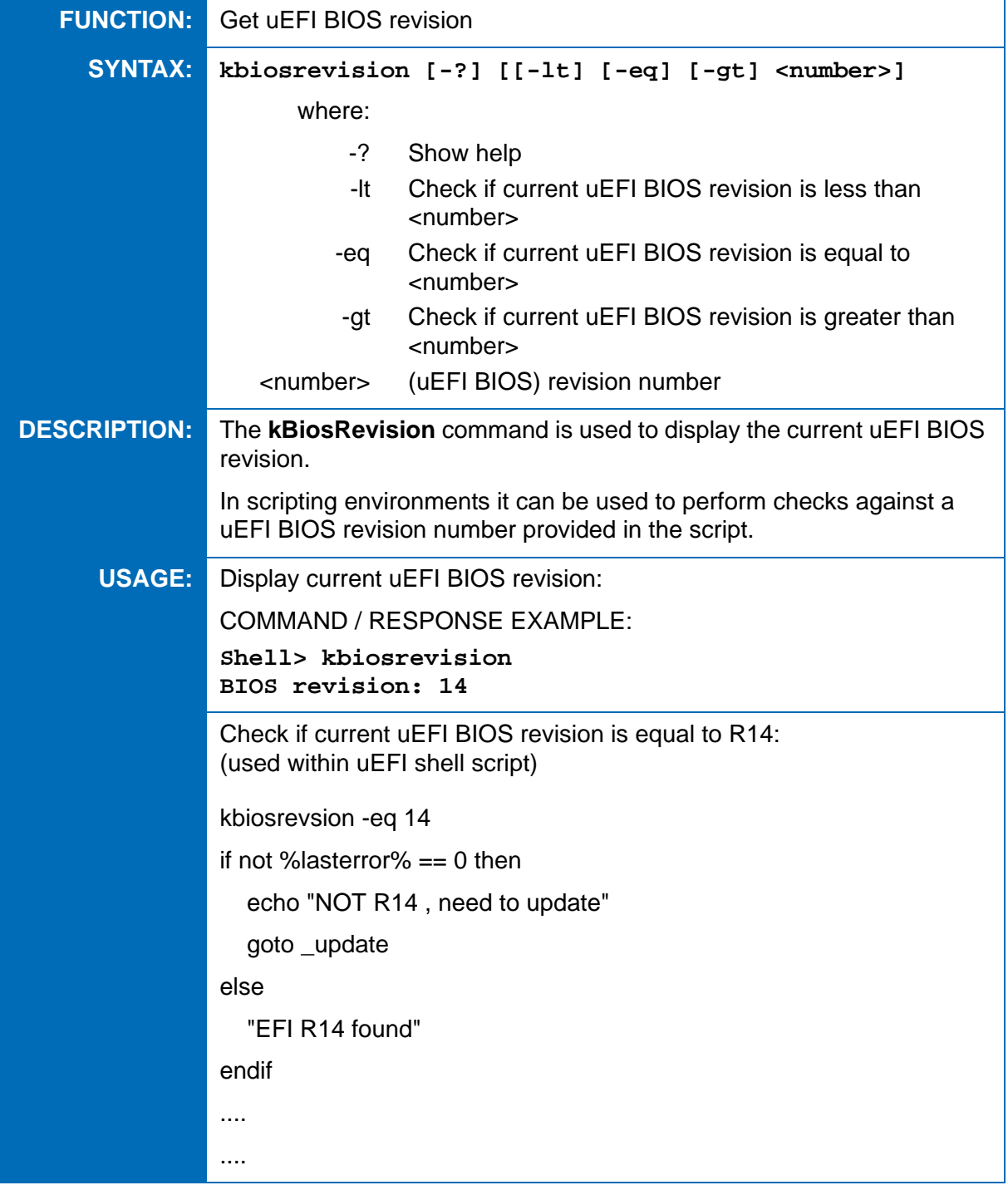

# **6.2.2 kboardconfig uEFI Shell Command**

# **kboardconfig**

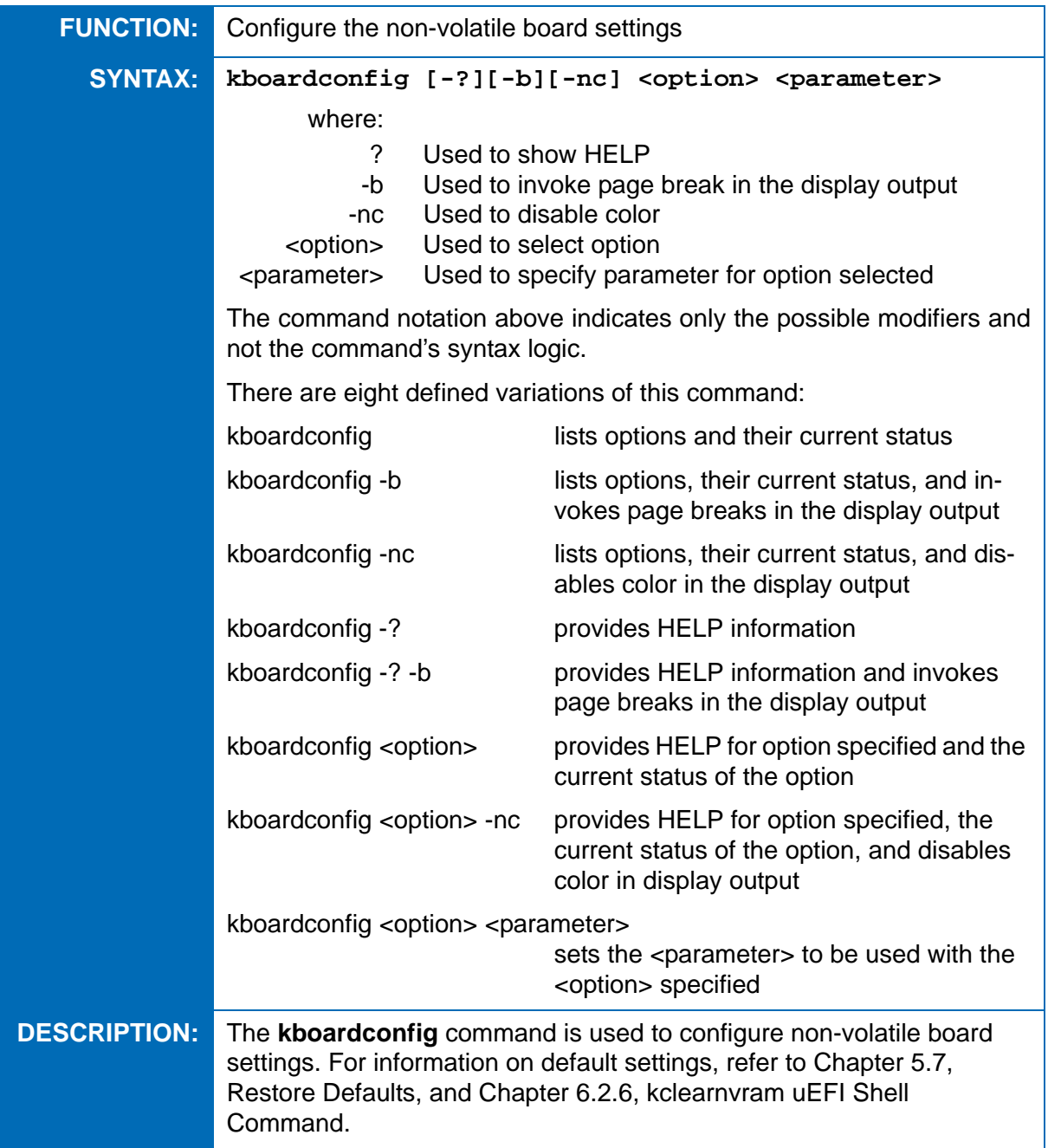

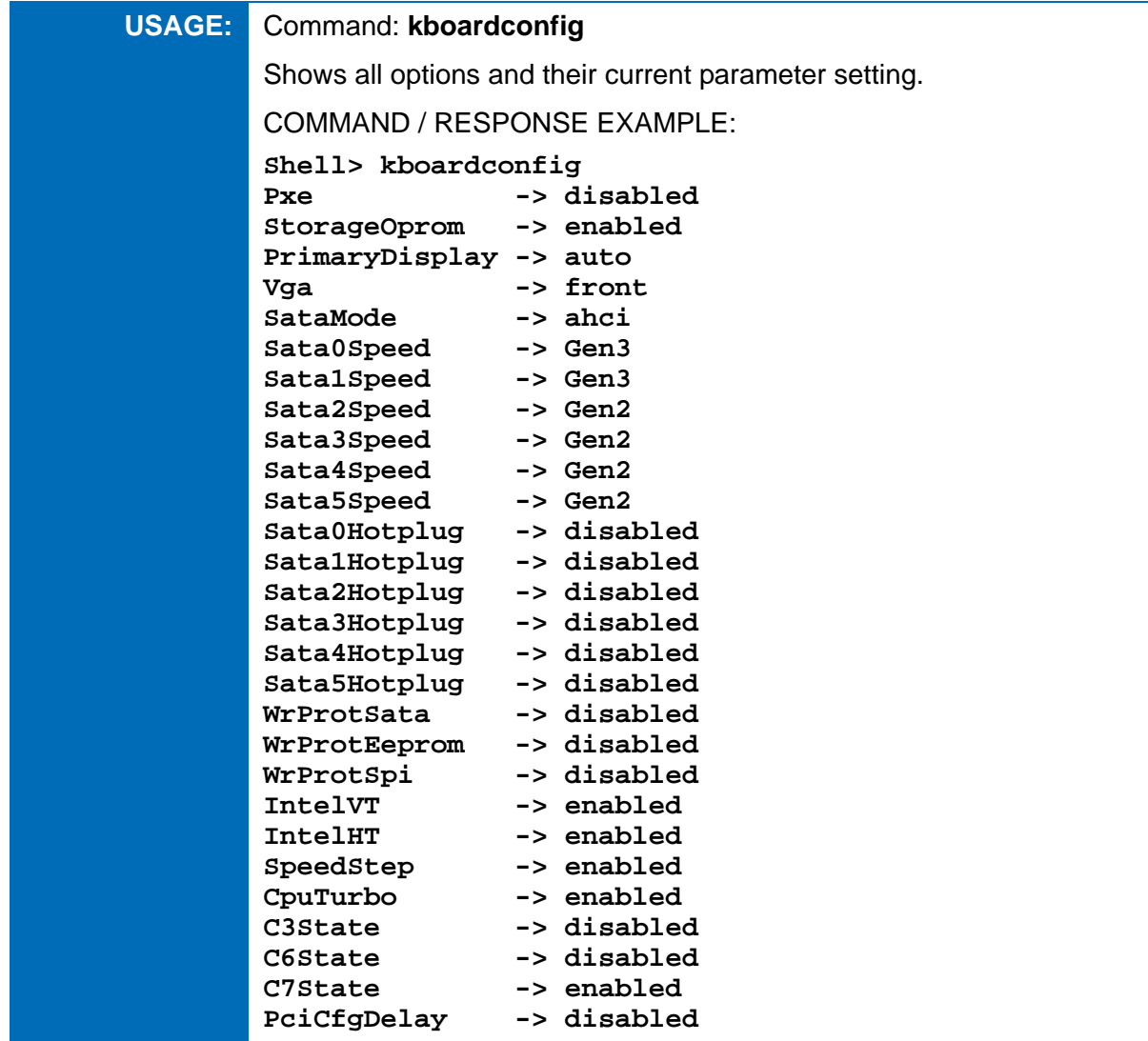

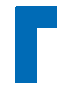

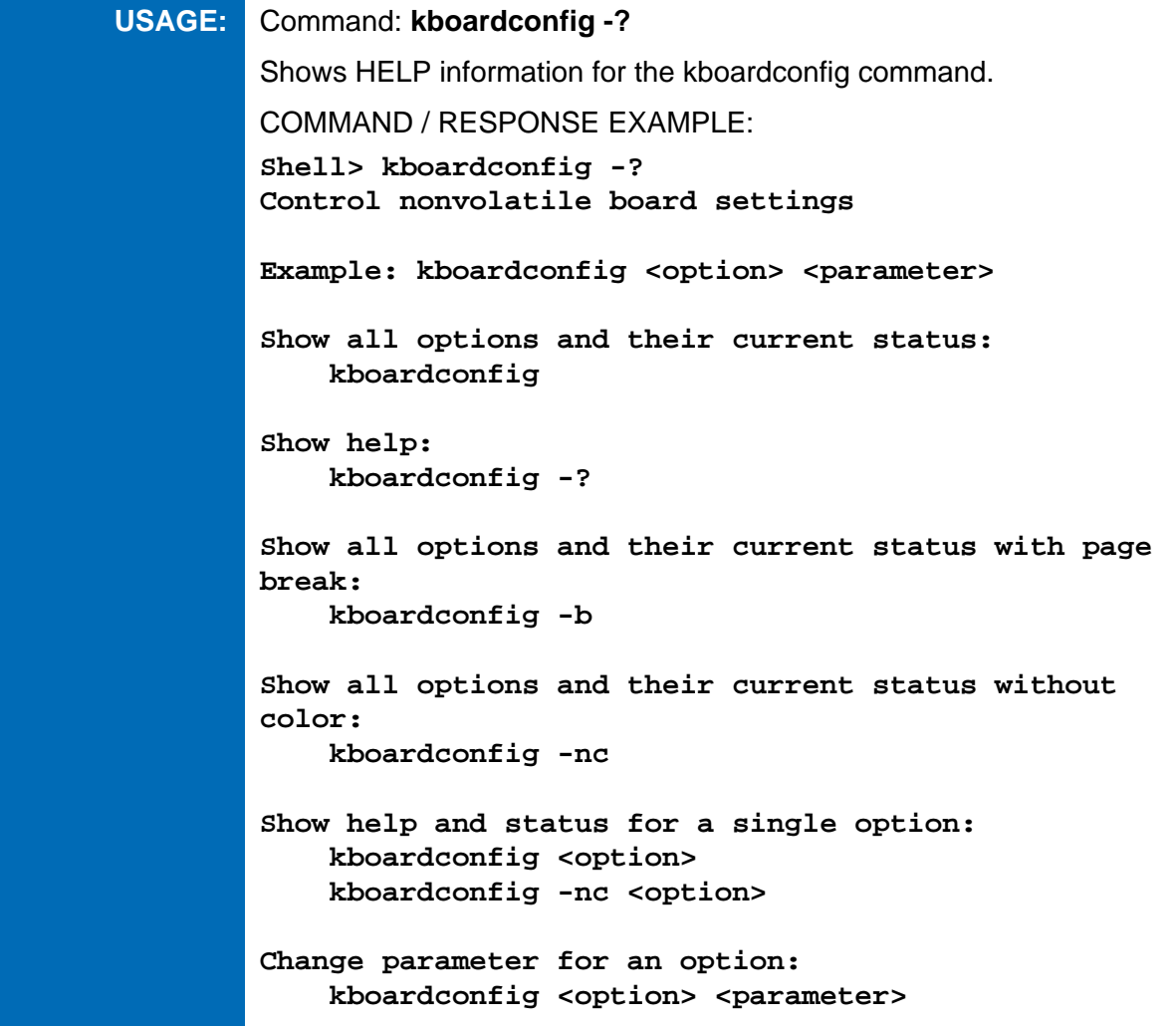

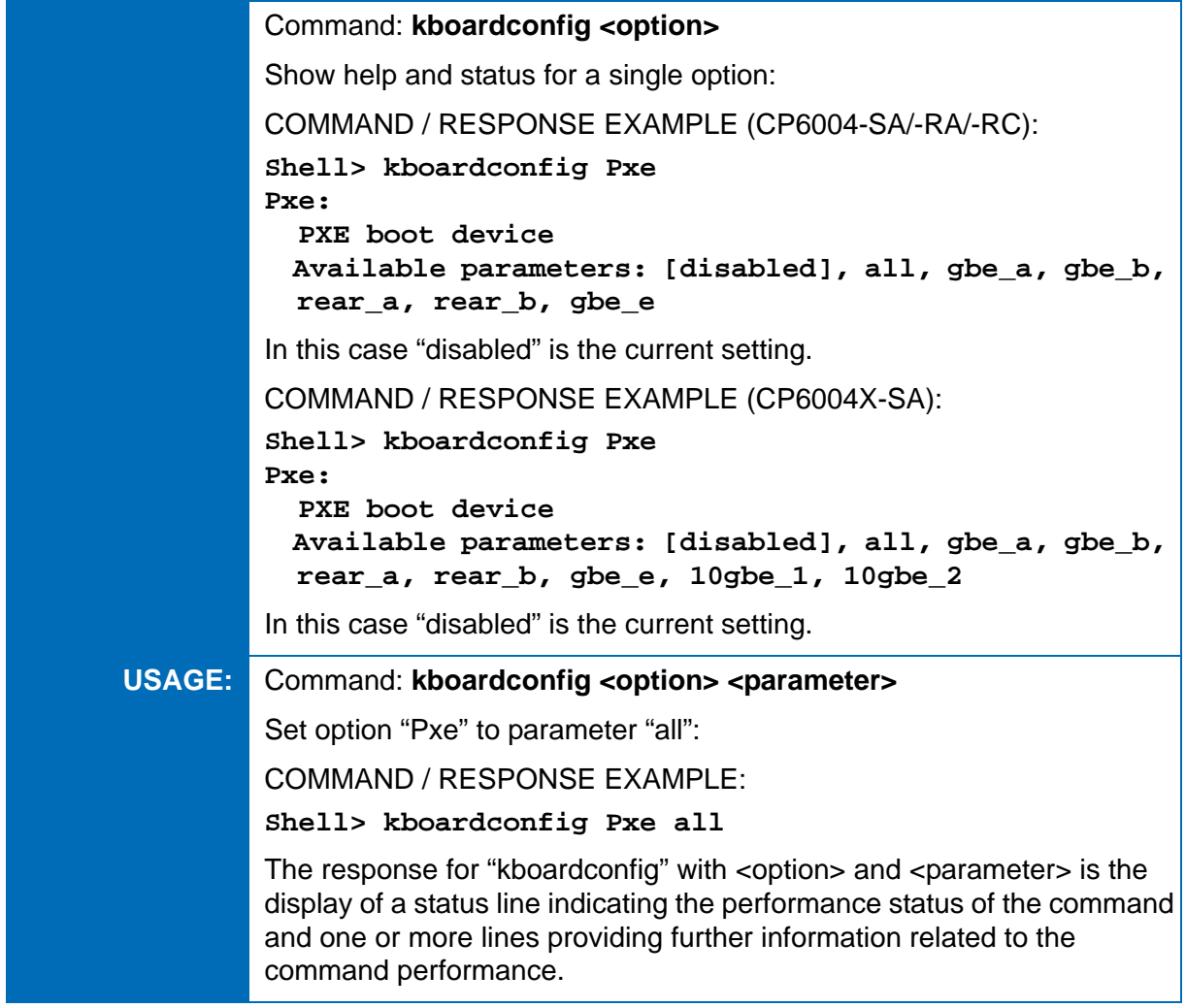

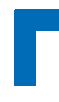

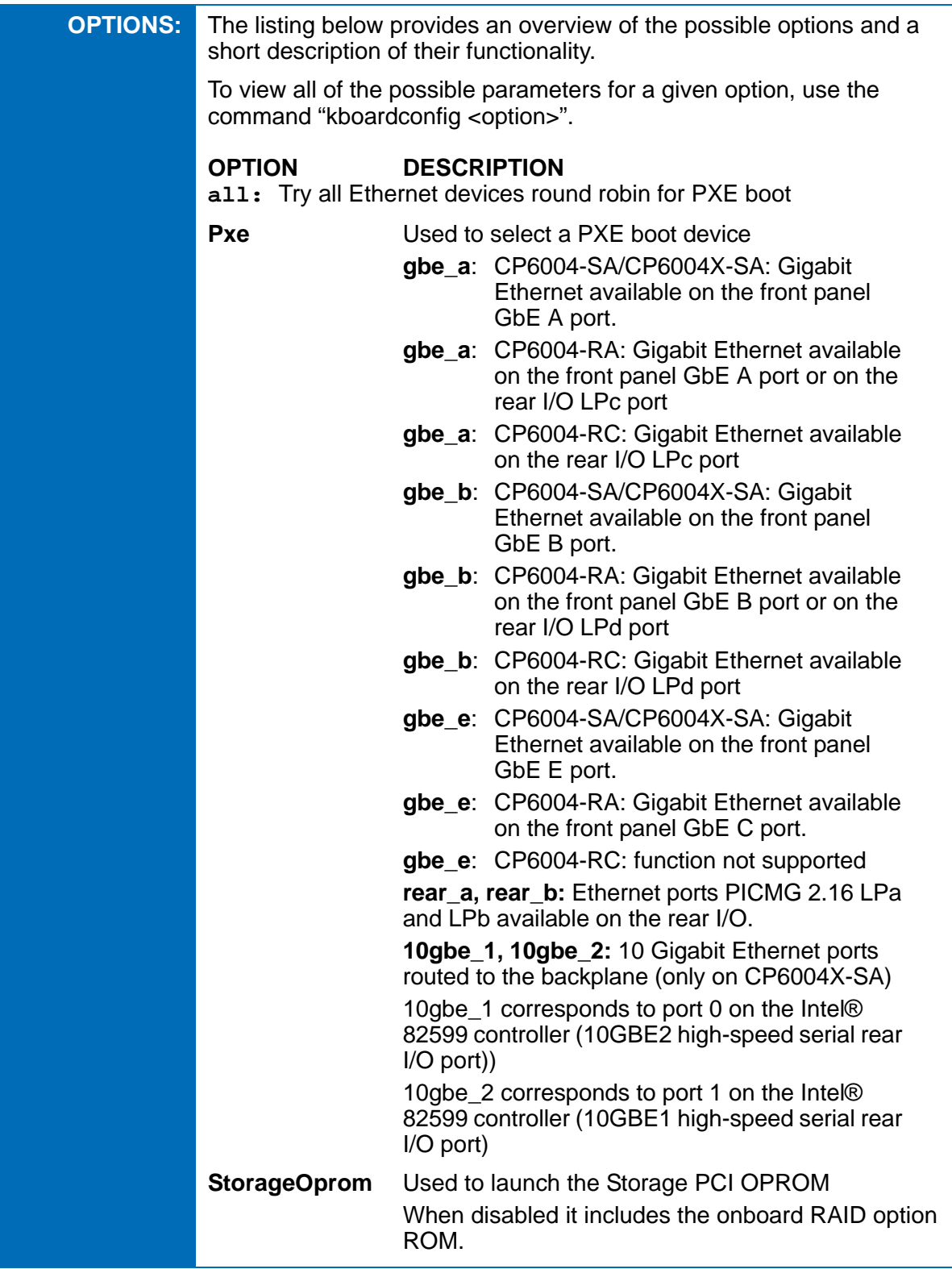

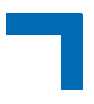

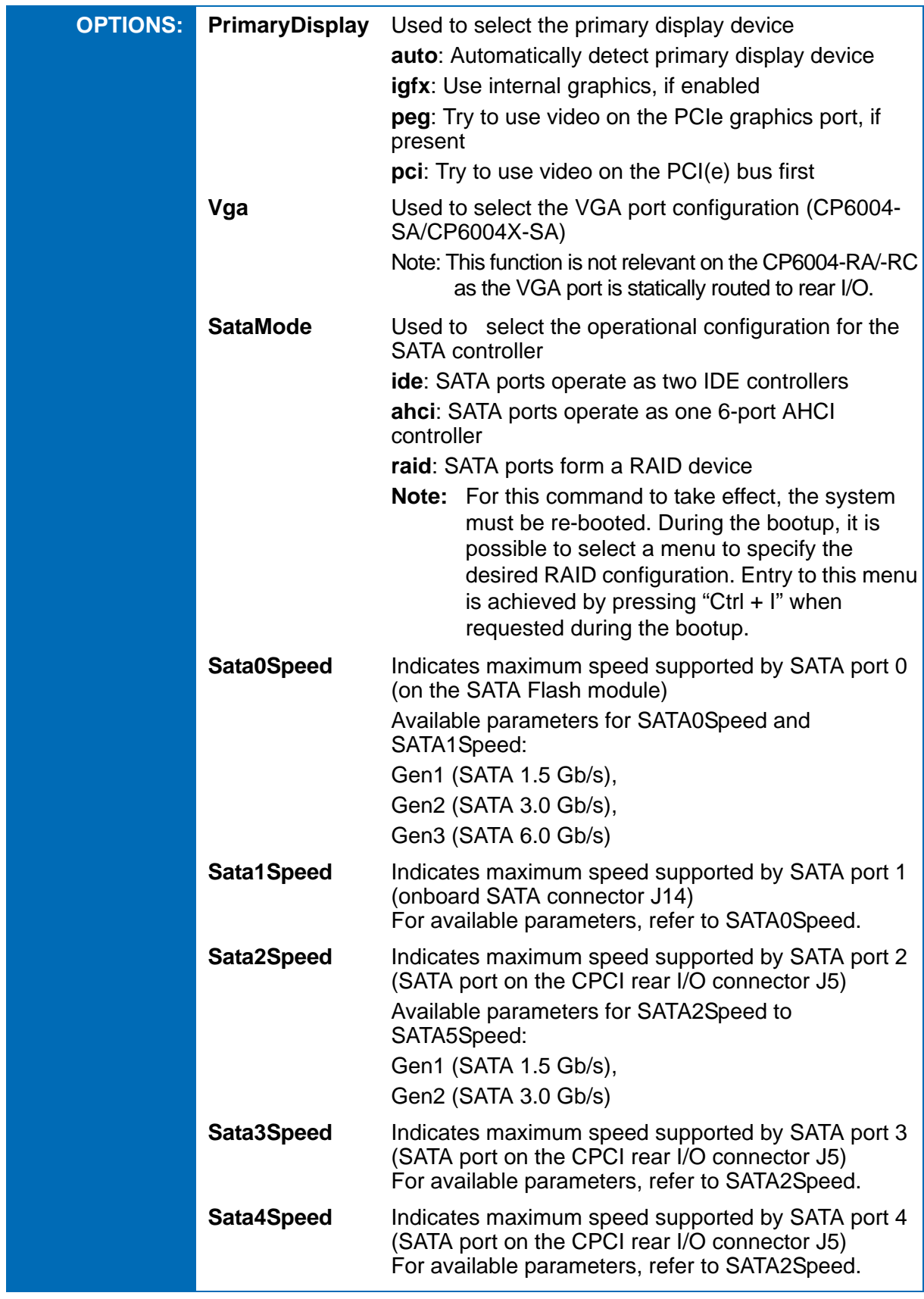

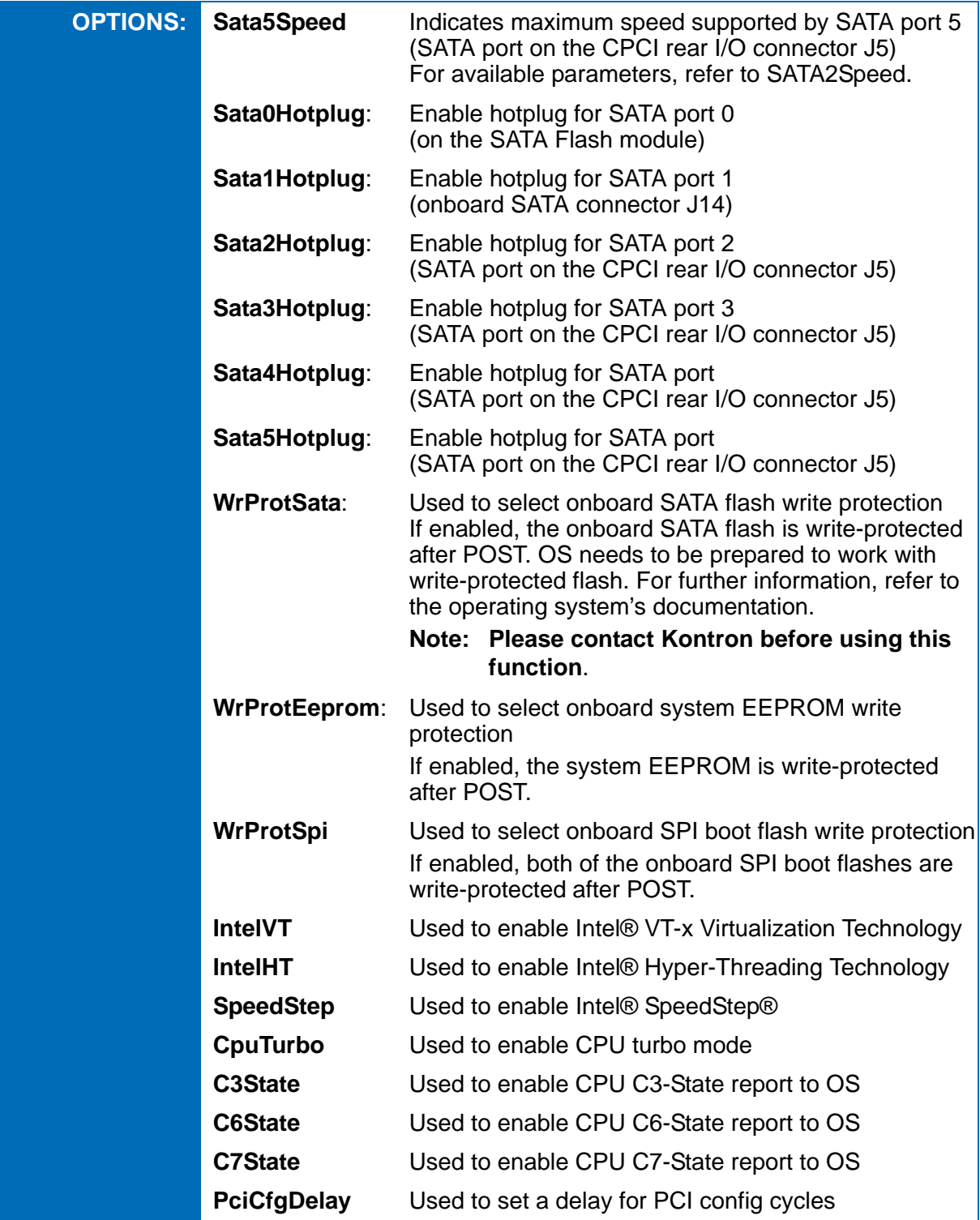

# **6.2.3 kboardinfo uEFI Shell Command**

#### **kboardinfo**

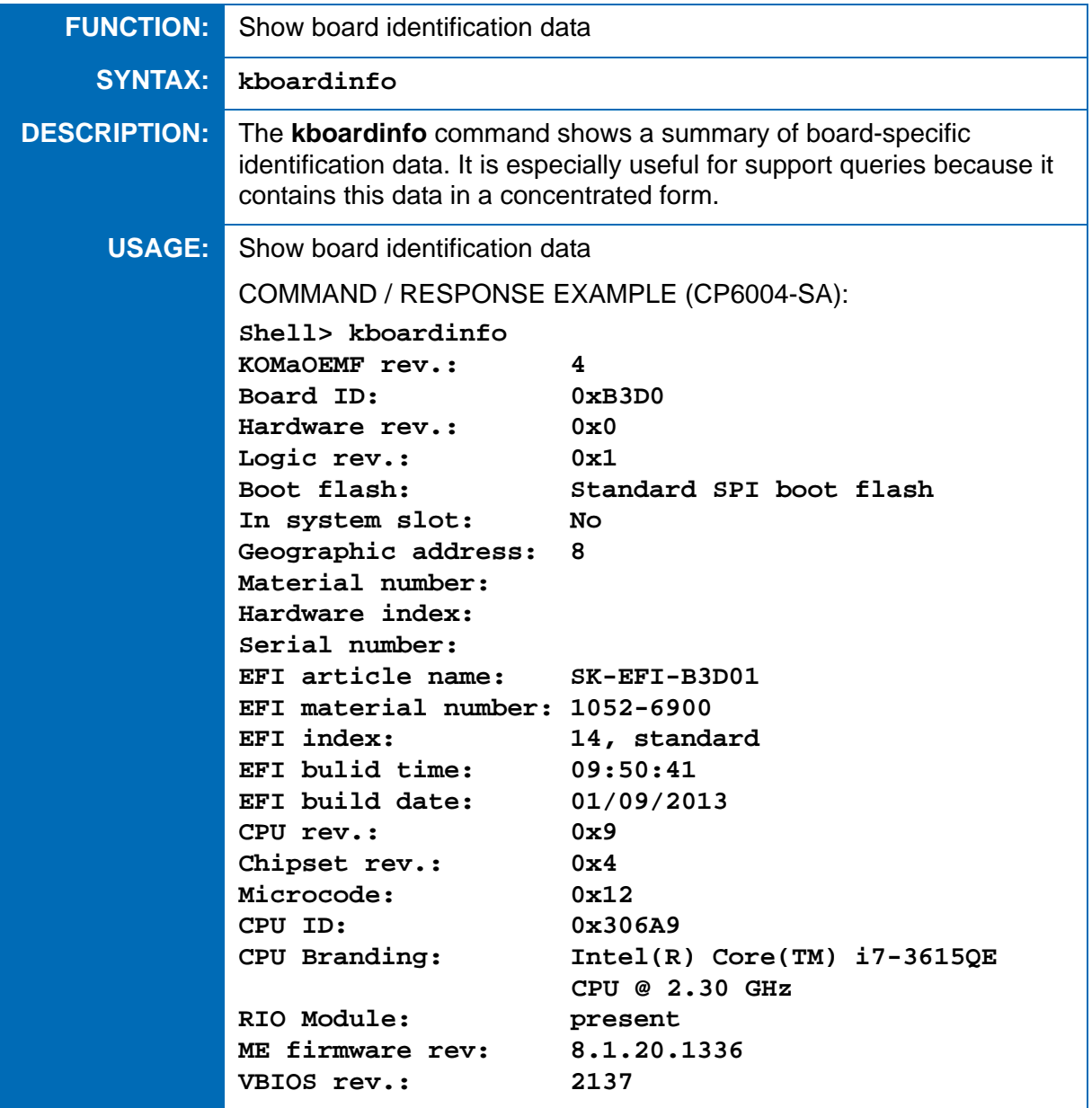

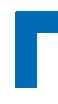

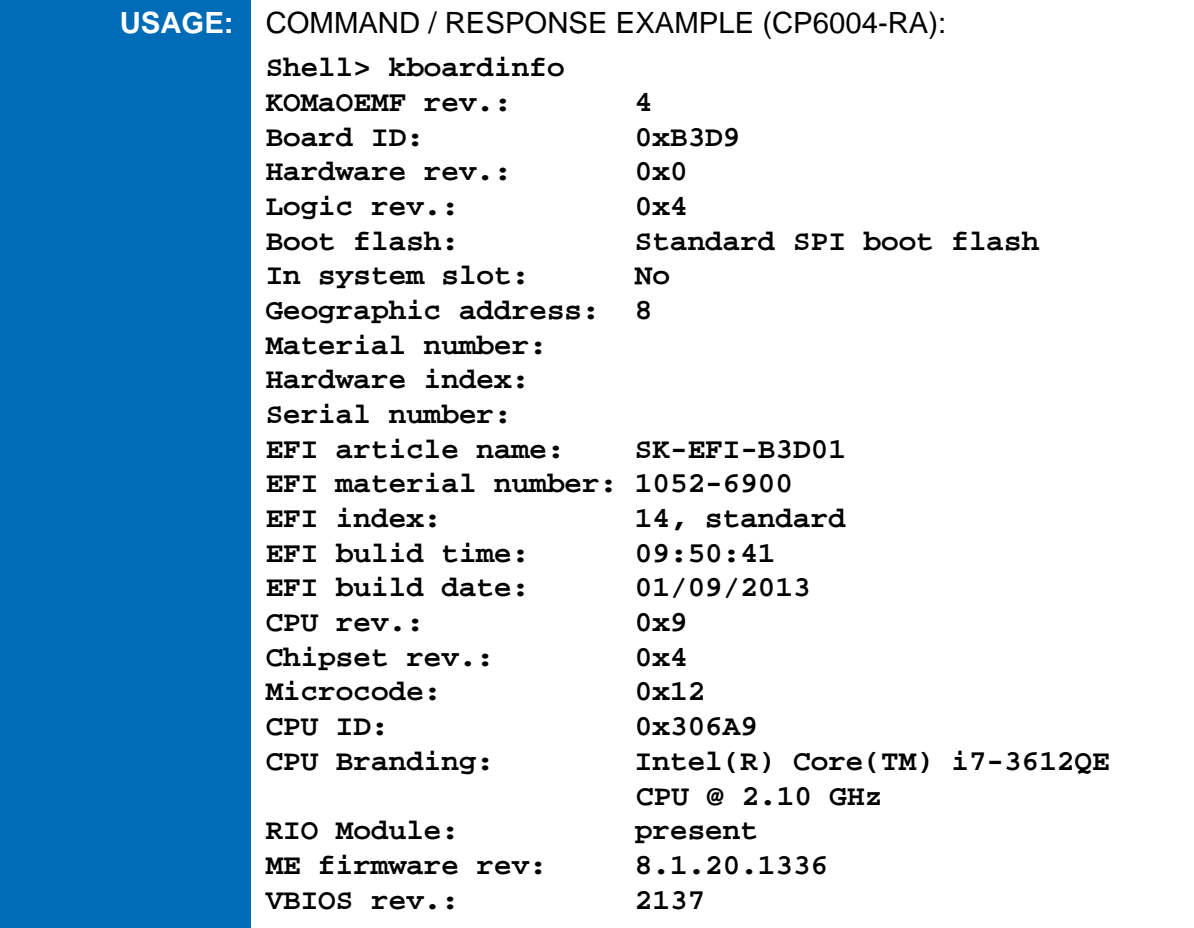

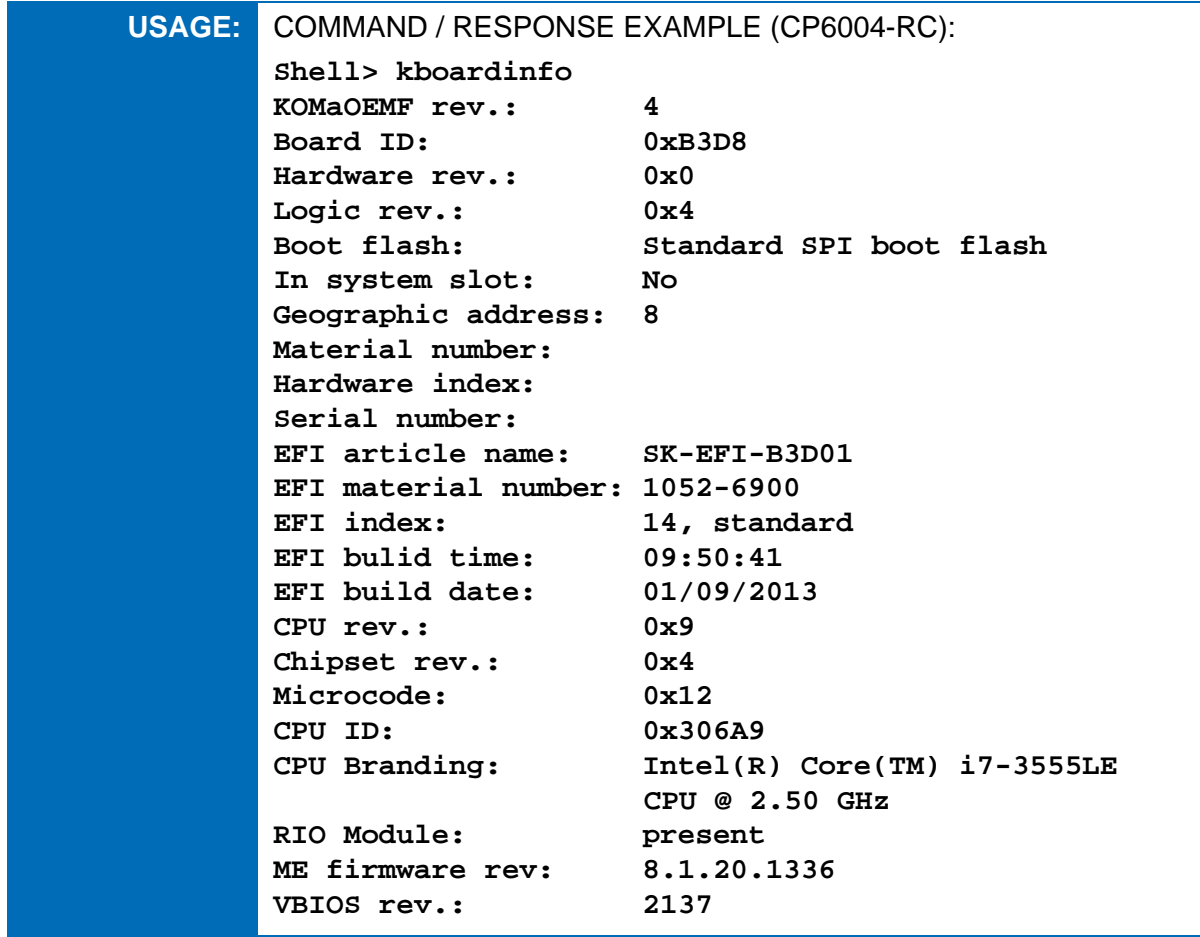

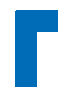

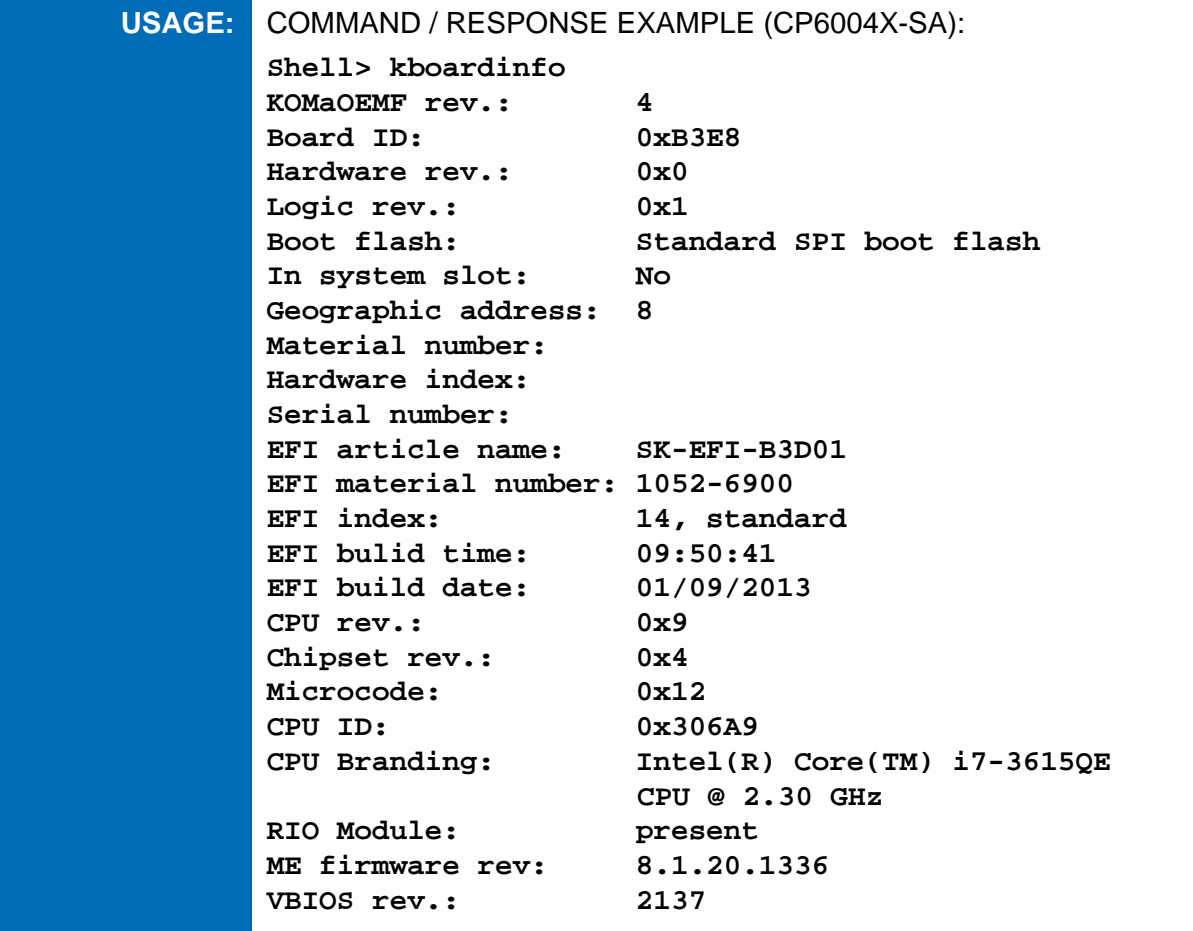

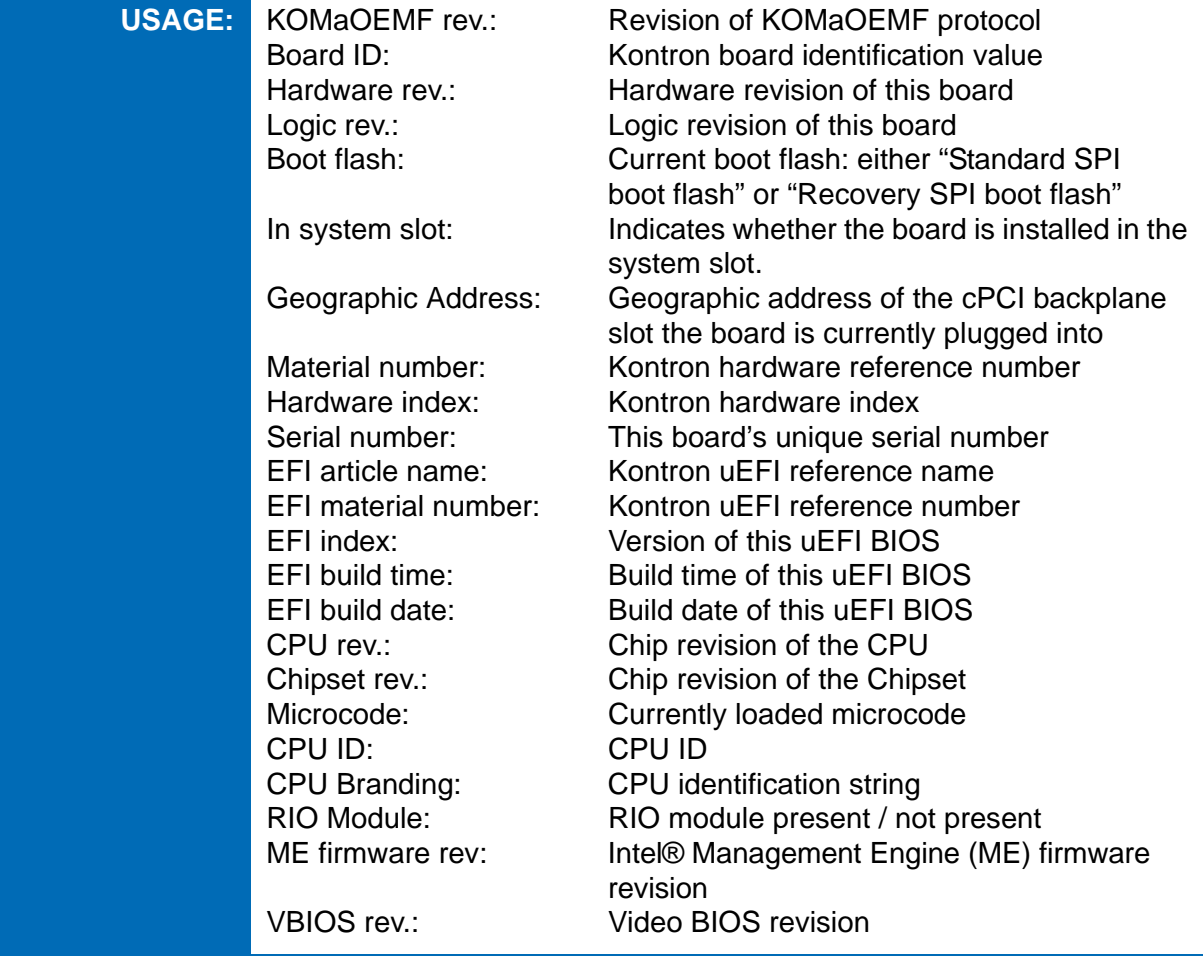

# **6.2.4 kboot uEFI Shell Command**

#### **kboot**

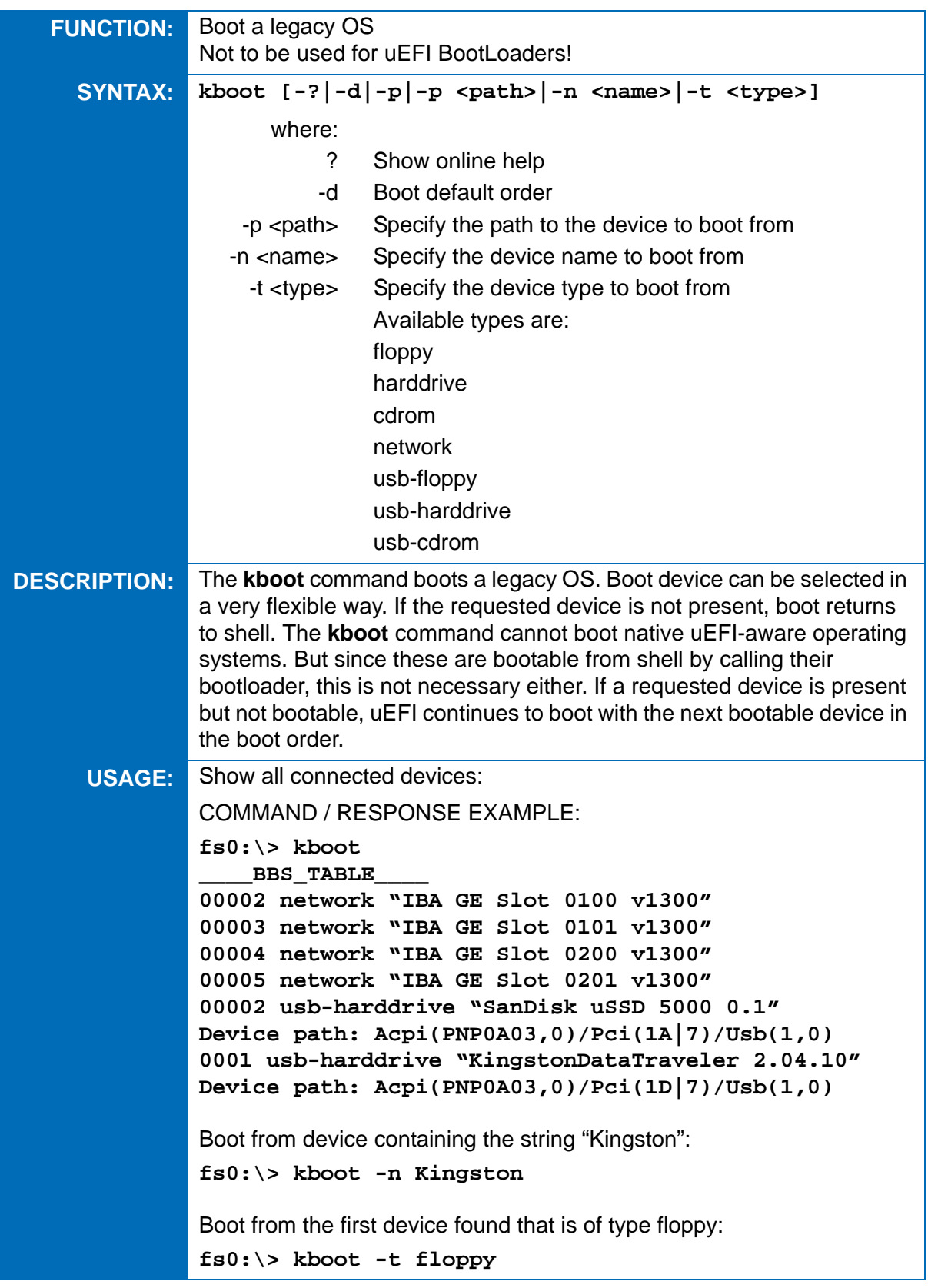

#### **6.2.5 kbootnsh uEFI Shell Command**

#### **kbootnsh**

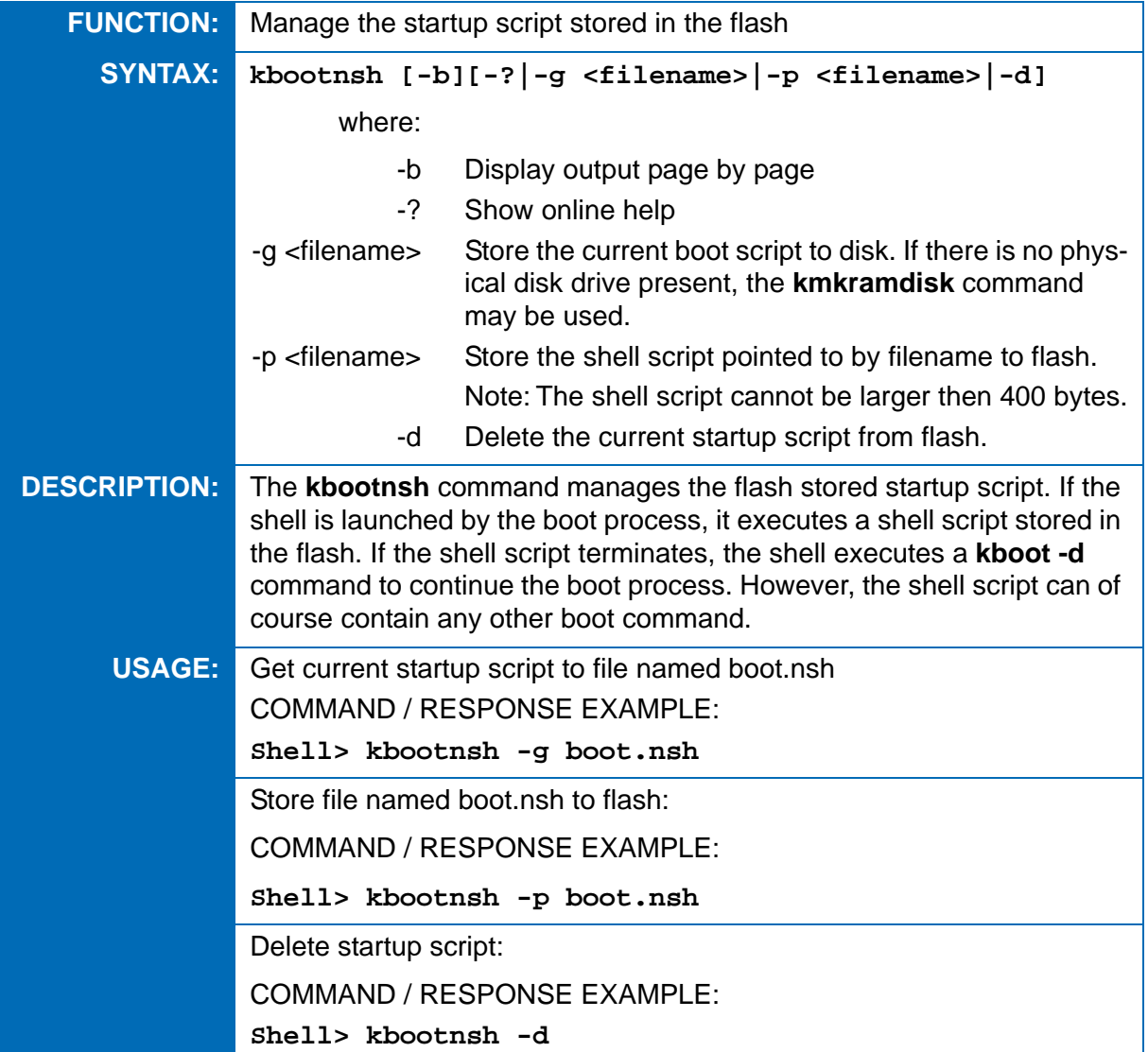

#### **6.2.6 kclearnvram uEFI Shell Command**

#### **kclearnvram**

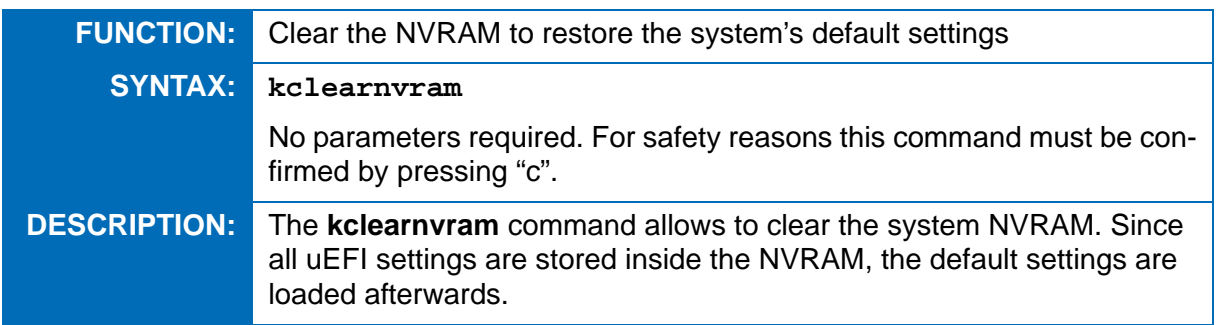

# **6.2.7 kflash uEFI Shell Command**

#### **kflash**

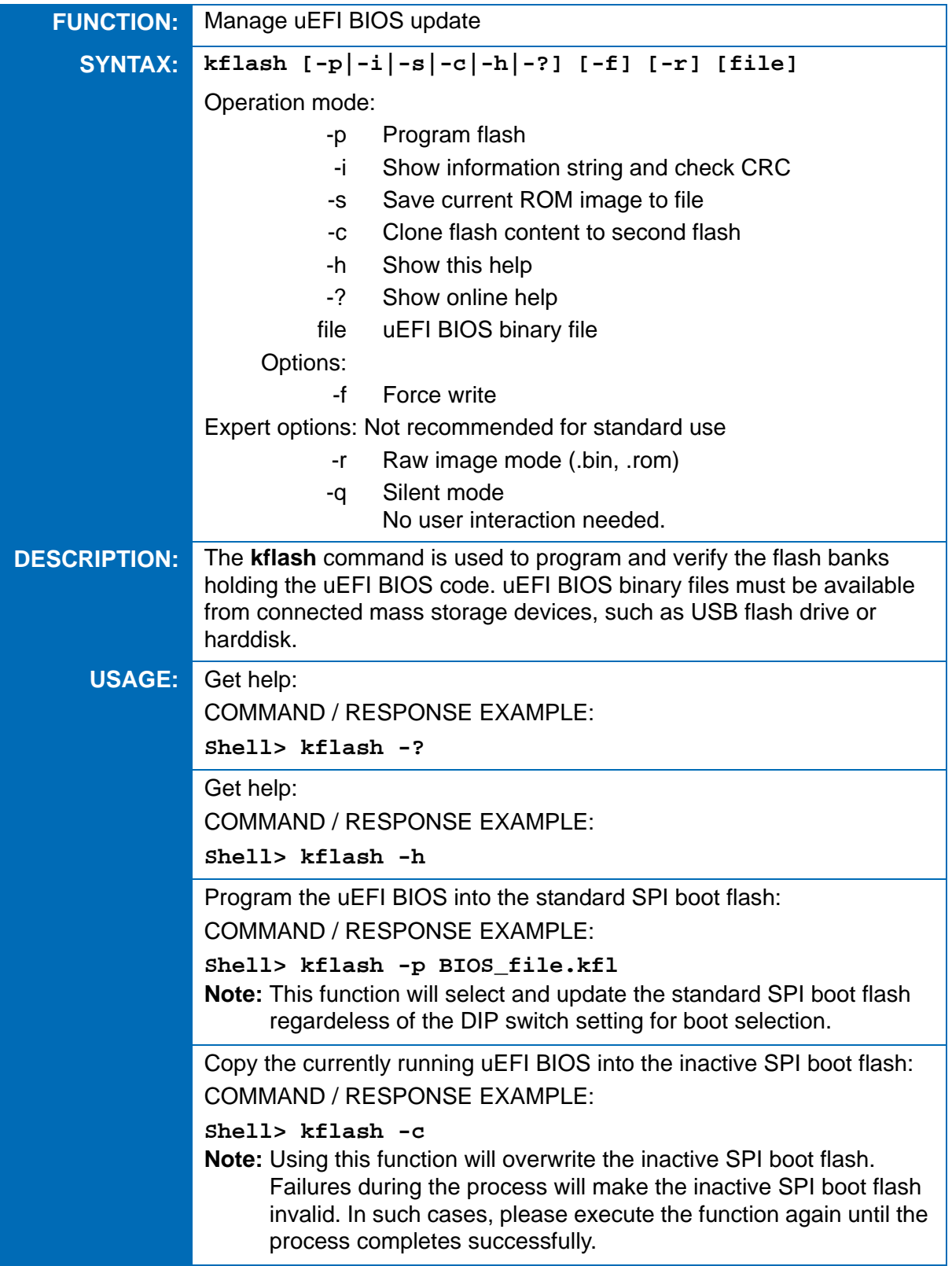

# **6.2.8 kipmi uEFI Shell Command**

# **kipmi**

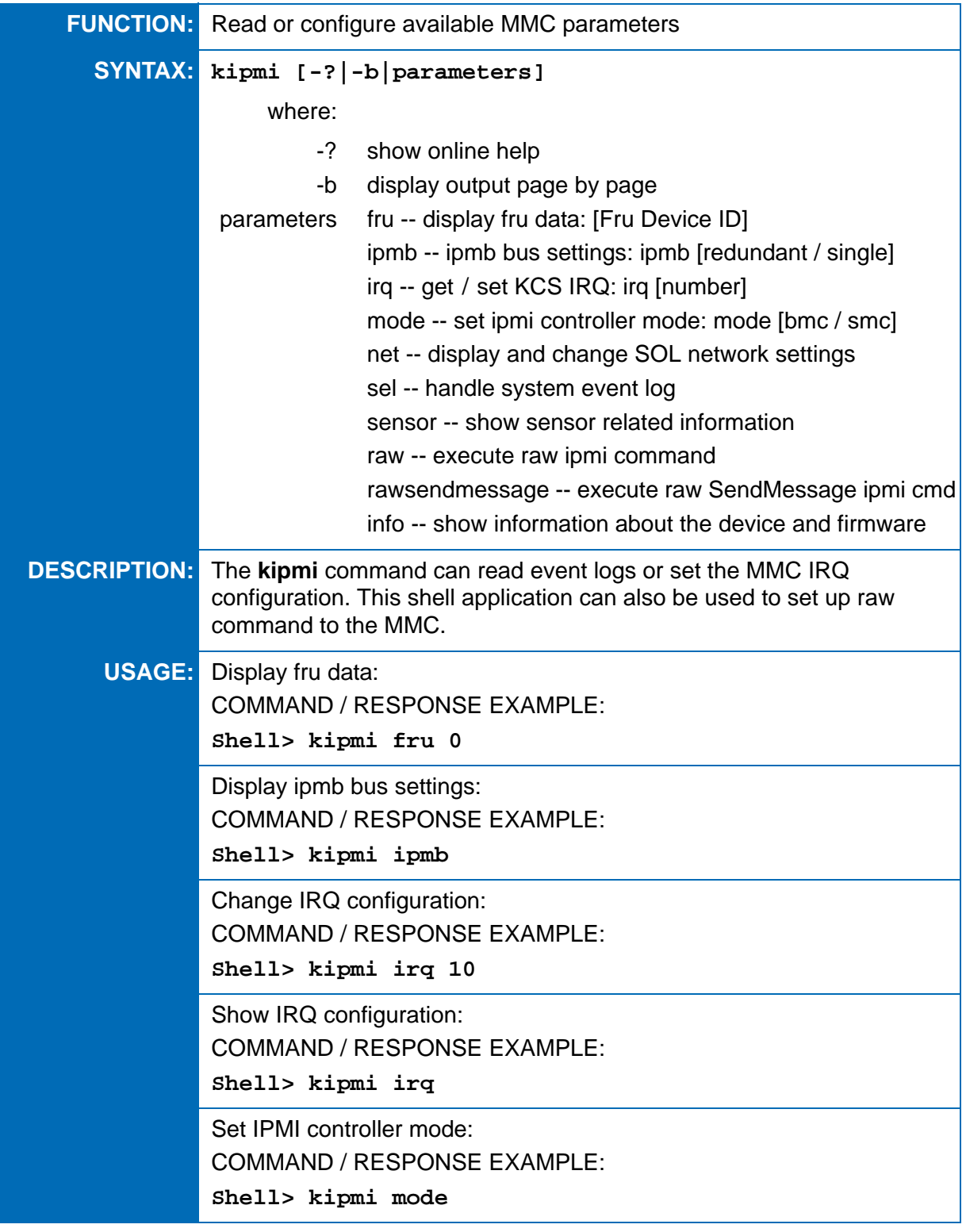

**kipmi (continued)**

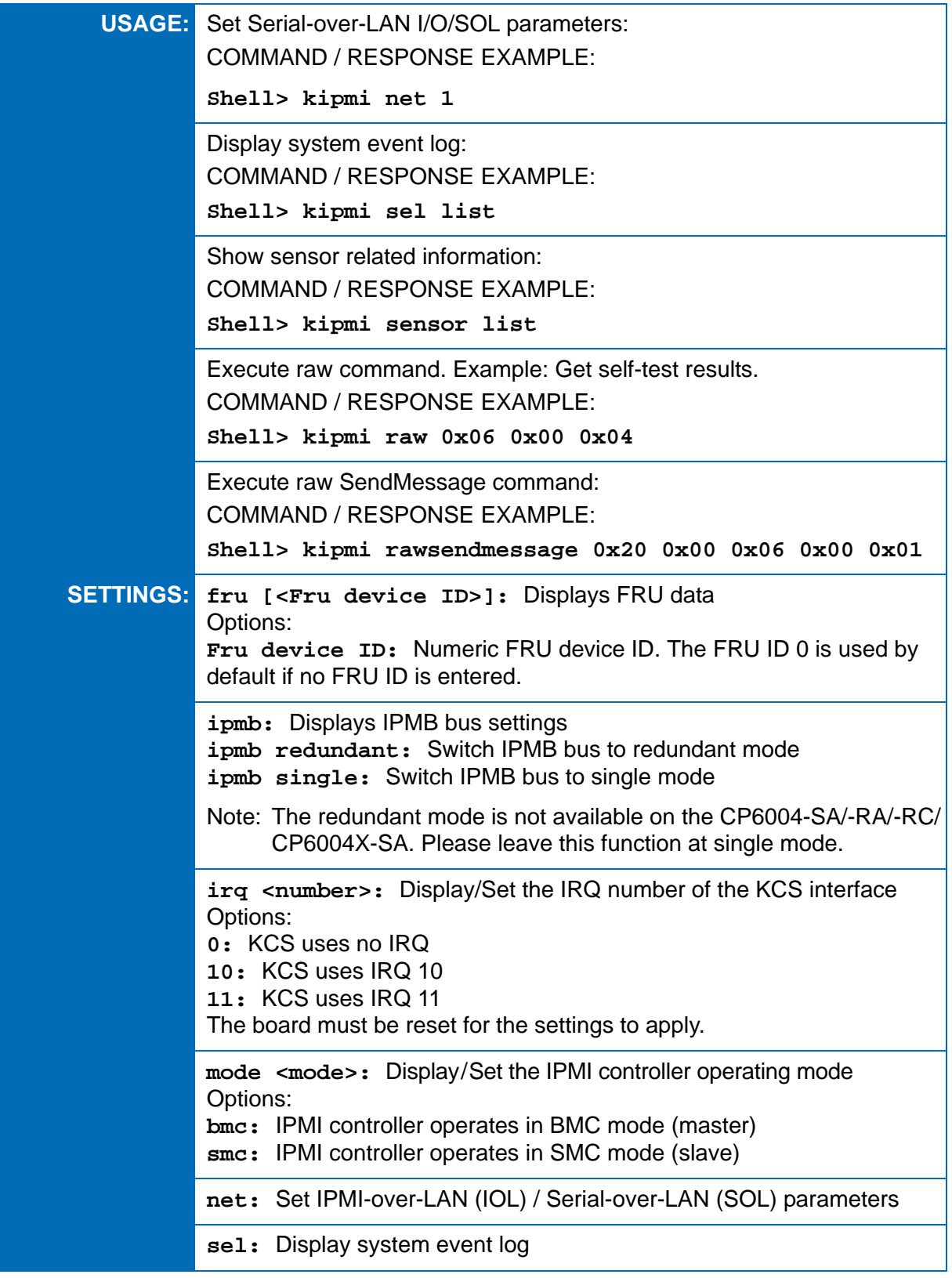

# **kipmi (continued)**

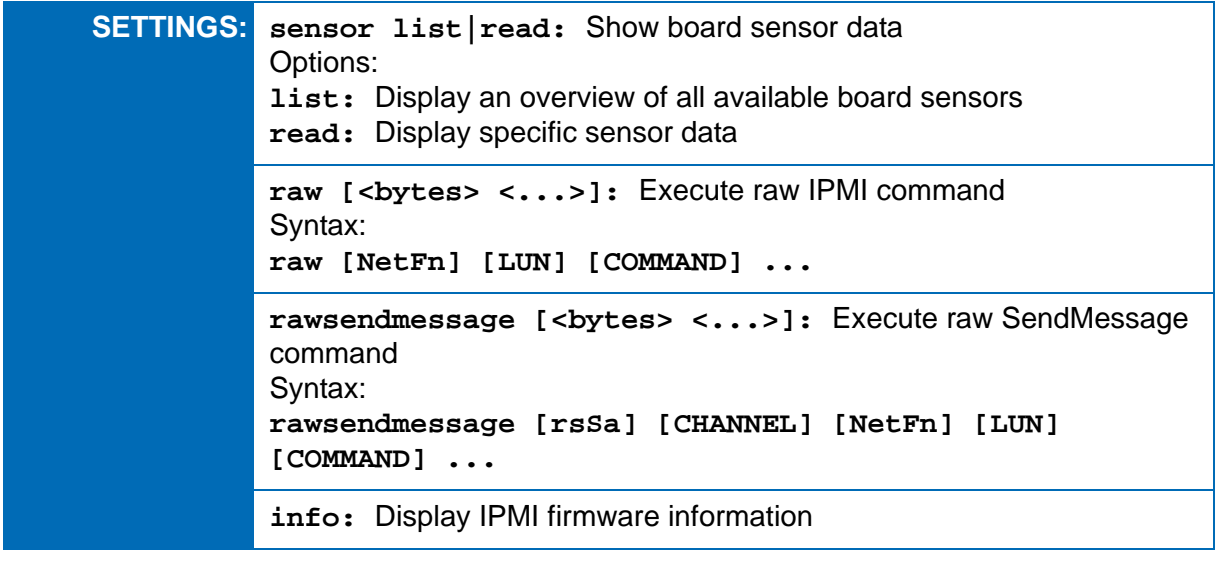

# **6.2.9 kmkramdisk uEFI Shell Command**

#### **kmkramdisk**

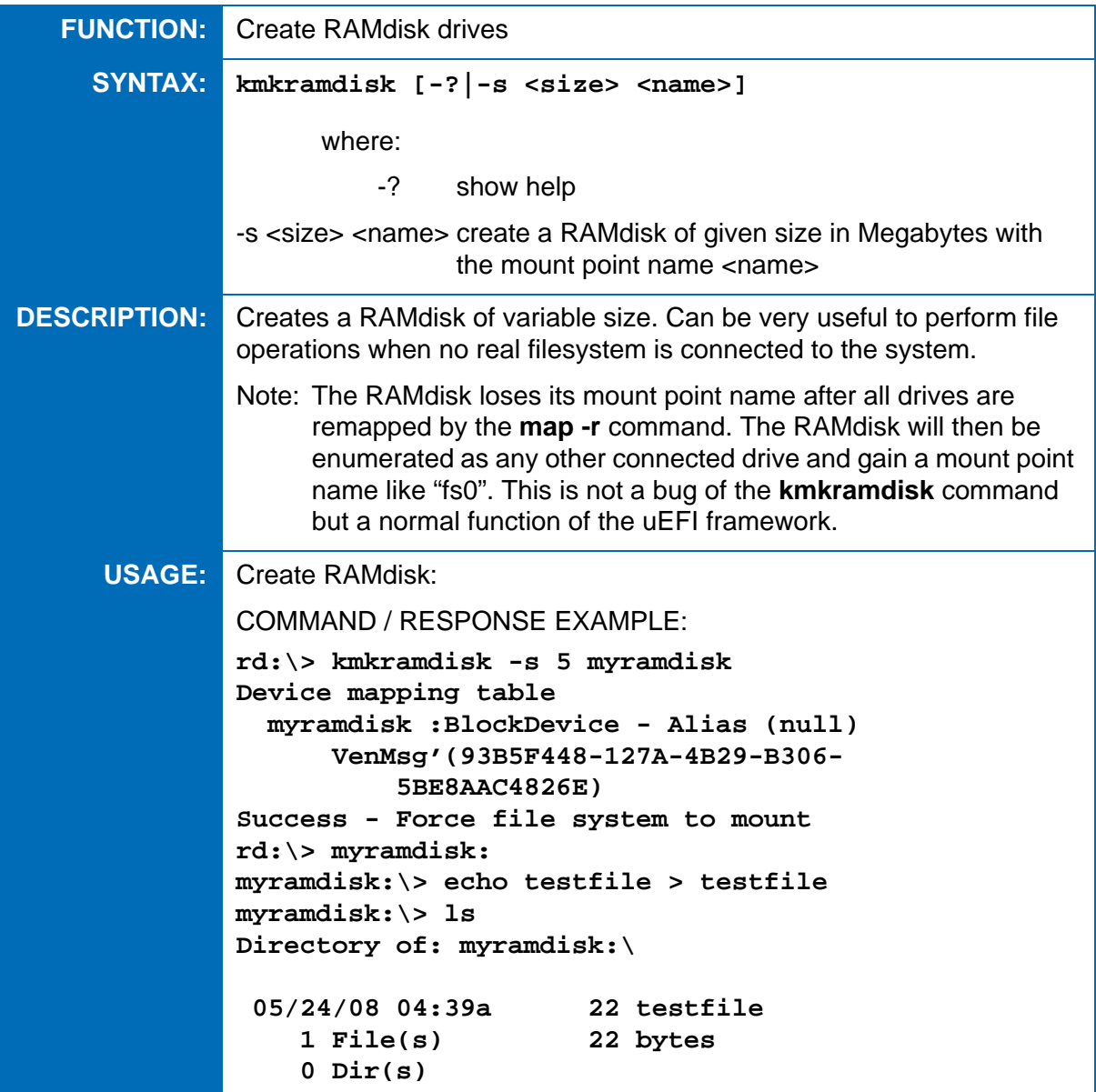

## **6.2.10 kpassword uEFI Shell Command**

#### **kpassword**

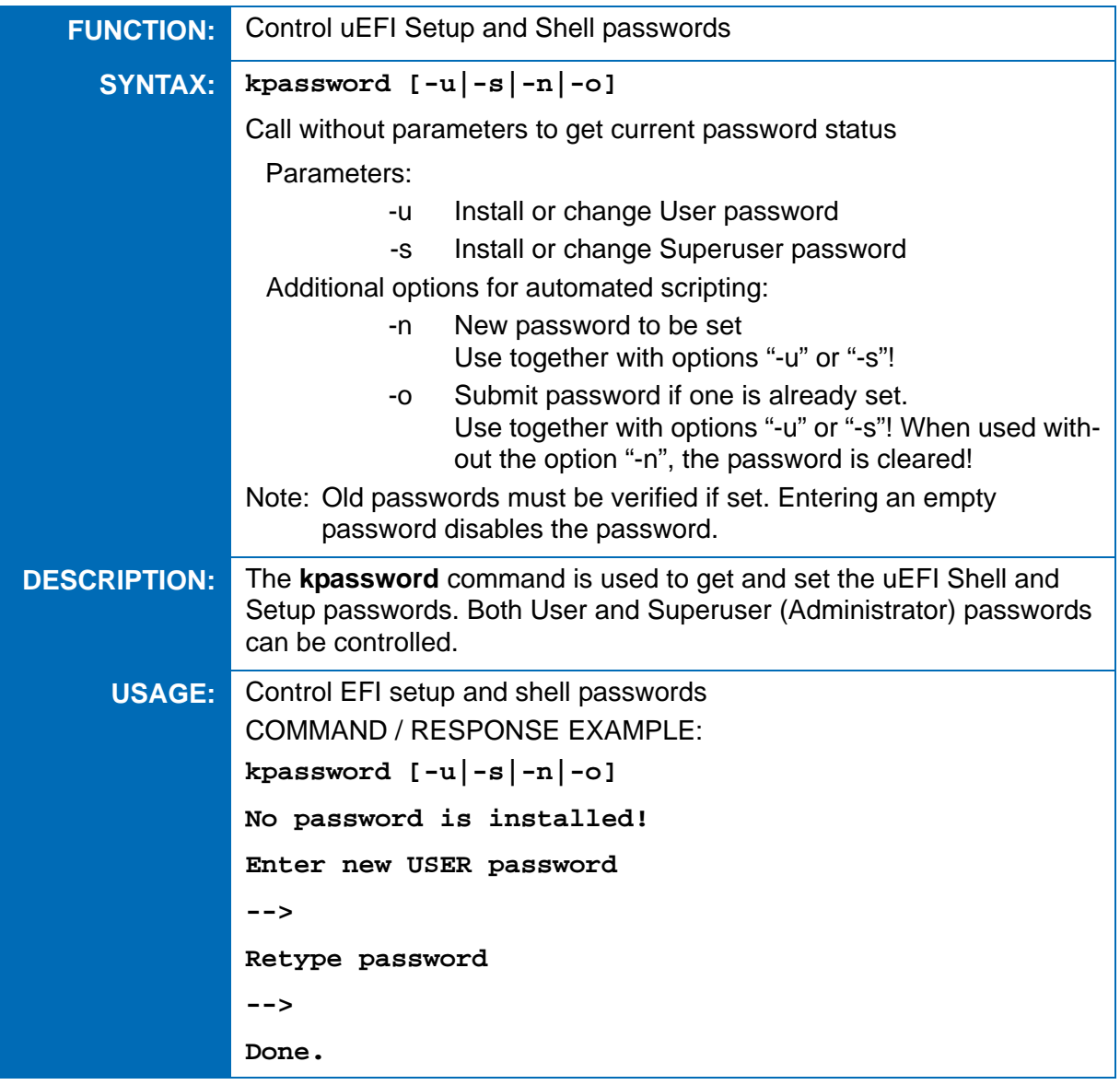

# **6.2.11 kresetconfig uEFI Shell Command**

## **kresetconfig**

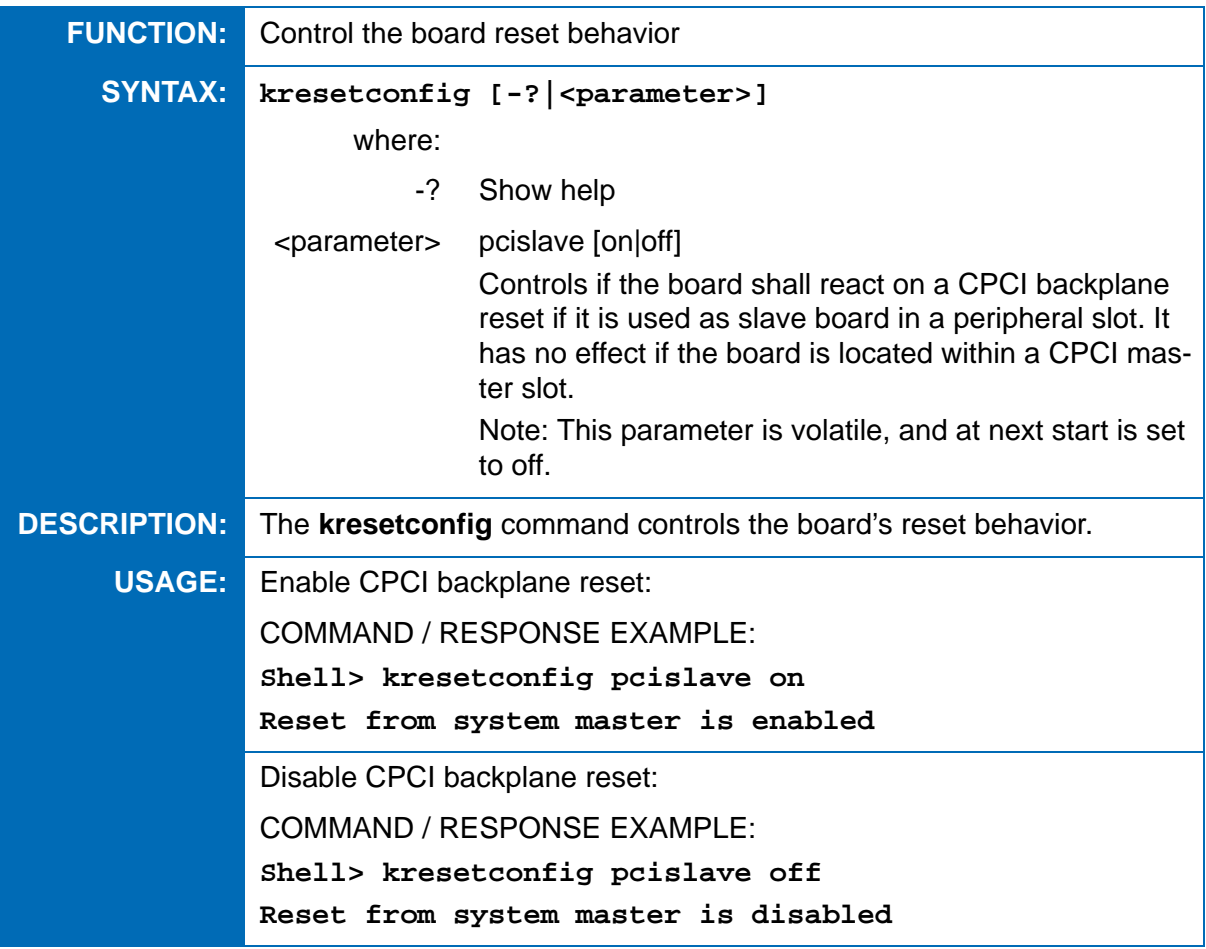

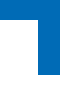

#### **6.2.12 kwdt uEFI Shell Command**

#### **kwdt**

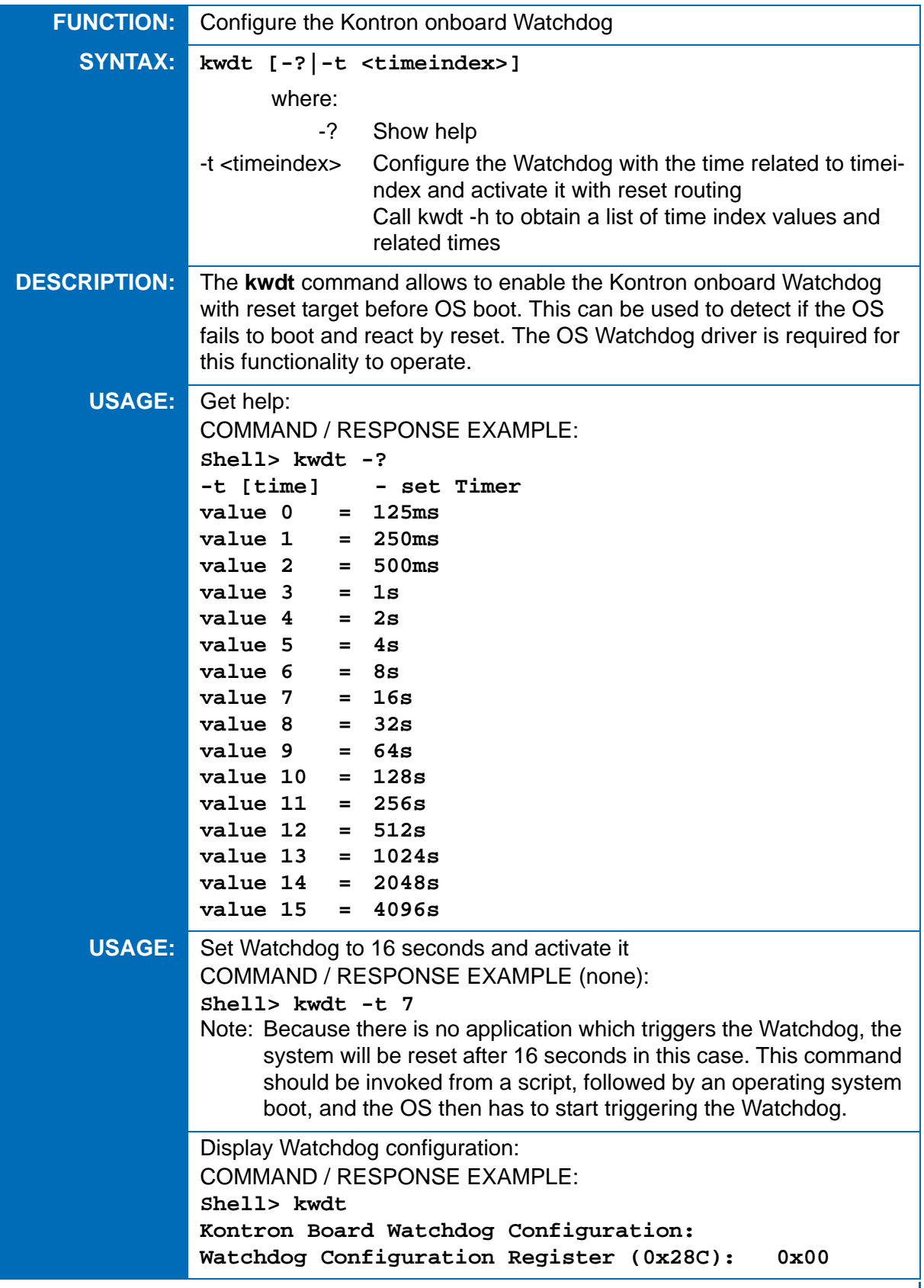

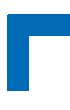

## **6.3 uEFI Shell Scripting**

#### **6.3.1 Startup Scripting**

If the ESC key is not pressed and the timeout is run out, the uEFI Shell tries to execute some startup scripts automatically. It searches for scripts and executes them in the following order:

- 1. Kontron flash-stored startup script
- 2. If there is no Kontron flash-stored startup script present, the uEFI-specified **startup.nsh** script is used. This script must be located on any of the attached FAT formatted disk drives under **\efi\boot\startup.nsh.**
- 3. If none of the startup scripts is present or the startup script terminates, the default boot order is continued.

#### **6.3.2 Create a Startup Script**

Startup scripts can be created using the uEFI Shell built-in editor **edit** or under any OS with a plain text editor of your choice. To create a startup shell script, simply save the script on any FAT-formatted drive attached to the system under the file name **\efi\boot\startup.nsh.** To copy the startup script to the flash use the **kbootnsh** uEFI Shell command.

In case there is no mass storage device attached, the startup script can be generated in a RAM disk and stored in the flash bank.

#### **6.3.3 Examples of Startup Scripts**

#### **6.3.3.1 Automatic Booting from USB Flash Drive**

Automatic booting is made from a USB flash drive, if present, otherwise the boot is made from the harddrive.

```
kboot -t usb-harddrive
kboot -t harddrive
```
If neither a USB flash drive nor a harddrive is present, the boot order is continued.

#### **6.3.3.2 Switch On Clock Spreading Prior to Booting from Harddrive**

```
kclsp -e
kboot -t harddrive
```
If no harddrive is present, the default order is continued.

#### **6.3.3.3 Execute Shell Script on Other Harddrive**

This example executes the shell script named **bootme.nsh** located in the root of the first detected disc drive (**fs0**).

**fs0:**

**bootme.nsh**
### **6.3.3.4 Enable Watchdog and Control PXE Boot**

The uEFI Shell provides environment variables used to control the execution flow.

The following sample start-up script shows two uEFI Shell environment variables, wdt enable and pxe first, used to control the boot process and the Watchdog.

```
echo -off
echo "Executing sample startup.nsh..."
if %wdt_enable% == "on" then
   kwdt -t 15
    echo "Watchdog enabled"
endif
if %pxe_first% == "on" then
   echo "forced booting from network"
   kboot -t network
endif
```
To create uEFI Shell environment variables, use the **set** uEFI Shell command as shown below:

```
Shell> set wdt_enable on
Shell> set pxe_first on
Shell> set
   pxe_first : on
   wdt_enable : on
Shell> reset
```
## **6.3.3.5 Handling the Startup Script in the Flash Bank**

In case there is no mass storage device attached, the startup script can be generated in a RAM disk and stored in the flash bank using the following instructions:

- 4. Press <ESC> during power-up to log into the uEFI Shell.
- 5. Create a RAM disk and set the proper working directory as shown below:

```
Shell> kmkramdisk -s 3 myramdisk
Shell> myramdisk:
```
6. Enter the sample start-up script mentioned above in this section using the **edit** uEFI Shell command.

**myramdisk:\> edit boot.nsh**

7. Save the start-up script to the uEFI flash bank using the **kbootnsh** uEFI Shell command.

**myramdisk:\> kbootnsh -p boot.nsh**

8. Reset the board to execute the newly installed script using the **reset** uEFI Shell command.

**myramdisk:\> reset**

9. If a script is already installed, it can be edited using the following **kbootnsh** uEFI Shell commands.

**myramdisk:\> kbootnsh -g boot.nsh myramdisk:\> edit boot.nsh**

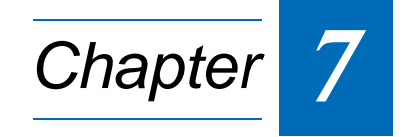

# **Updating the uEFI BIOS**

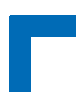

This page has been intentionally left blank.

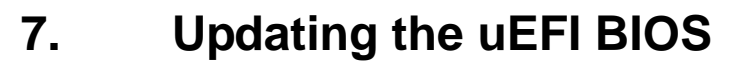

BIOS updates are typically delivered as an update CD ISO image. This ISO image needs just to be burned to a CD and booted. Follow the menu for updating the uEFI BIOS. For further information refer to the update CD documentation.

# **7.1 uEFI BIOS Fail-Over Mechanism**

The CP6004-SA/-RA/-RC/CP6004X-SA has two SPI boot flashes programmed with the uEFI BIOS, a standard SPI boot flash and a recovery SPI boot flash. The basic idea behind that is to always have at least one working uEFI BIOS flash available regardless if there have been any flashing errors or not.

# **7.2 Updating Procedure**

An update CD is provided for flashing the latest uEFI BIOS on the standard SPI boot flash. The standard SPI boot flash can also be programmed with the latest uEFI BIOS via the **kflash -p** uEFI Shell command.

- **Note:** To have the same content in both SPI boot flashes, clone the standard SPI boot flash to the recovery SPI boot flash. For further information, please refer to Chapter 6.2.7, kflash uEFI Shell Command.
- **Warning:** Prior to updating or cloning the uEFI BIOS ensure that the ME FW Image Re-Flash function in the Main Setup menu is set to Enable (refer to Chapter 2.4.1 for further information). Failure to comply with the above may lead to a corrupt SPI boot flash content.

## **7.3 uEFI BIOS Recovery**

In case of the standard SPI boot flash being corrupted and therefore the board not starting up, the IPMI controller boots the board from the recovery SPI boot flash if the DIP switch SW1 (CP6004-SA/CP6004X-SA) / SW3 (CP6003-RA), switch 2 is set to OFF. On the CP6004-RC, the configuration resistor R759 must be set to Open in order for the IPMI controller to boot the board from the recovery SPI boot flash.

For further information about the boot configuration, refer to the respective chapters in the board's user guide or contact Kontron for further assistance. Information about the boot configuration for the CP6004-SA/CP6004X-SA is provided in the CP6004-SA/CP6004X-SA User Guide, Chapter 4.1, for the CP6003-RA in the CP6004-RA/-RC User Guide, Chapter 4.1 and for the CP6004-RC in the CP6004-RA/-RC User Guide, Chapter 4.2.

# **7.4 Determining the Active Flash**

Sometimes it may be necessary to check which flash is active. On the AMI Aptio-based uEFI BIOS, the information is available using the **kboardinfo** uEFI Shell command. For further information, refer to Chapter 6.2.2, kboardinfo uEFI Shell Command.

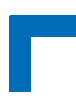

This page has been intentionally left blank.